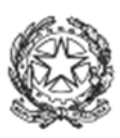

Ministero dello Sviluppo Economico

DIREZIONE GENERALE PER GLI INCENTIVI ALLE IMPRESE

# **Guida tecnica al Registro Aiuti ALLEGATO 3 Registrazione degli Aiuti Individuali**

Specifiche tecniche di dettaglio per la registrazione e la gestione degli aiuti individuali da parte dei Soggetti Gestori responsabili della concessione degli aiuti

## Indice

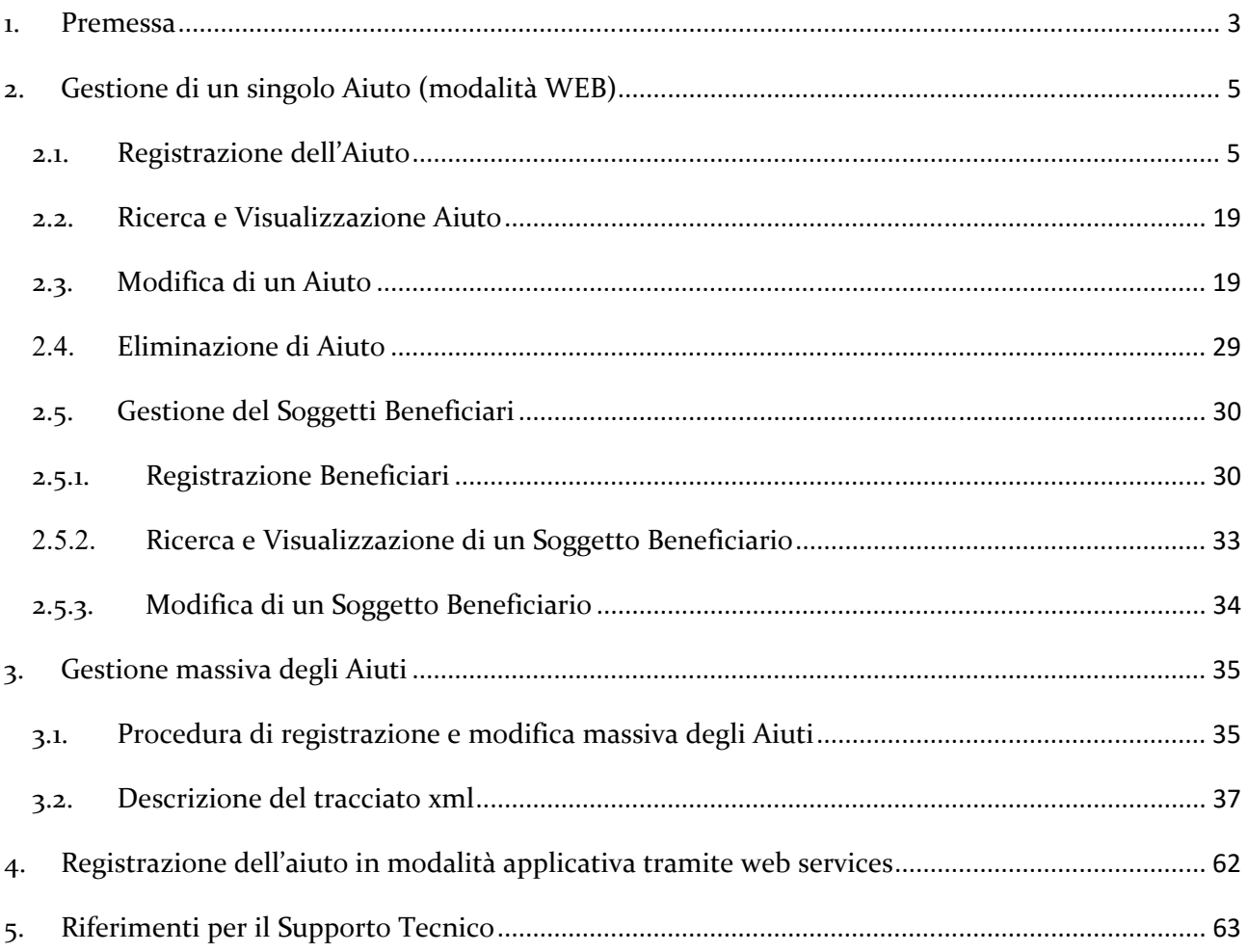

## **1. Premessa**

Il presente Allegato costituisce parte del documento **Registro Aiuti ‐ Guida tecnica all'utilizzo del Sistema** ed è finalizzato a supportare i soggetti concedenti nella Registrazione e gestione degli Aiuti individuali in modalità singola e massiva.

Scopo del documento è quello di descrivere, nello specifico, le modalità per la registrazione degli Aiuti individuali specificando nel dettaglio le informazioni che le Amministrazioni devono trasmettere.

Al fine di Registrare un Aiuto individuale è necessario che l'Autorità responsabile della Misura abbia preventivamente:

- 1. Registrato (nella Sezione "Le Misure di Aiuti") la Misura e il Bando/Procedura attuativa per i quali intende registrare l'aiuto;
- 2. Abilitato l'Ufficio gestore (in qualità di Soggetto Concedente) alla gestione degli aiuti associandolo al Bando/Procedura Attuativa per il quale intende registrare gli Aiuti;

La registrazione di un Aiuto individuale può avvenire in tre diverse modalità:

- 1. **Registrazione di un singolo Aiuto** attraverso la procedura informatica disponibile sul sito web nella sezione "Gli Aiuti Individuali" – "I miei Aiuti";
- 2. **Registrazione massiva degli Aiuti** tramite il servizio di upload di un file xml disponibile sul sito web nella sezione "Gli Aiuti Individuali" – "I miei Aiuti: Inserimento massivo";
- **3. Registrazione dell'Aiuto tramite interfacce applicative** attraverso i web services dedicati alla gestione degli aiuti. I dettagli sui servizi esposti tramite web services e sulle modalità di invocazione sono descritti nel documento "Registro Aiuti ‐ Specifiche Interfacce Servizi Web" disponibile nella sezione "supporto documentale" accessibile nella home riservata del Registro.

La registrazione e la modifica degli Aiuti Individuali, è consentita agli utenti del Registro appartenenti all'Ufficio Gestore associato al Bando/Procedura Attuativa per il quale si intende registrare l'Aiuto.

Per la registrazione dell'Aiuto tramite web services è necessaria una specifica abilitazione rilasciata dal Registro dopo esplicita richiesta da parte del Soggetto Gestore.

Per la registrazione dell'Aiuto tramite procedura web, singola o massiva, nel caso in cui l'utente appartenga a più Uffici Gestori, è necessario accedere al sistema selezionando lo specifico Ufficio Gestore associato al Bando (Figura 1) e per conto del quale si intende registrare l'Aiuto.

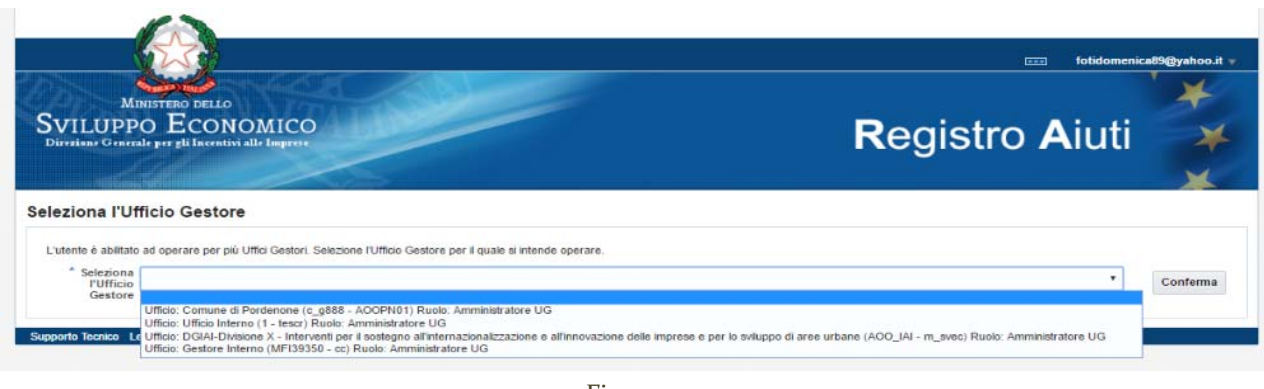

Figura 1

Per ulteriori dettagli sulle modalità di creazione e abilitazione degli utenti si rimanda al documento "Allegato1 ‐ Accreditamento e Gestione Organizzazione" disponibile nella sezione "Supporto Documentale" accessibile dalla home page riservata del Registro.

In fase di registrazione dell'Aiuto il sistema richiede, per la valorizzazione di alcuni campi, opportune classificazioni. L'elenco delle tabelle tipologiche con le valorizzazioni ammesse per ogni campo è contenuto "Registro Aiuti ‐ Tabelle Tipologiche" disponibile nella sezione "Supporto documentale" accessibile nella home riservata del Registro.

## **2. Gestione di un singolo Aiuto (modalità WEB)**

## **2.1. Registrazione dell'Aiuto**

Le funzioni per la registrazione e gestione di un singolo Aiuto in modalità web sono disponibili nella sezione "Gli aiuti individuali" presente nella home page riservata del Registro (Figura 2).

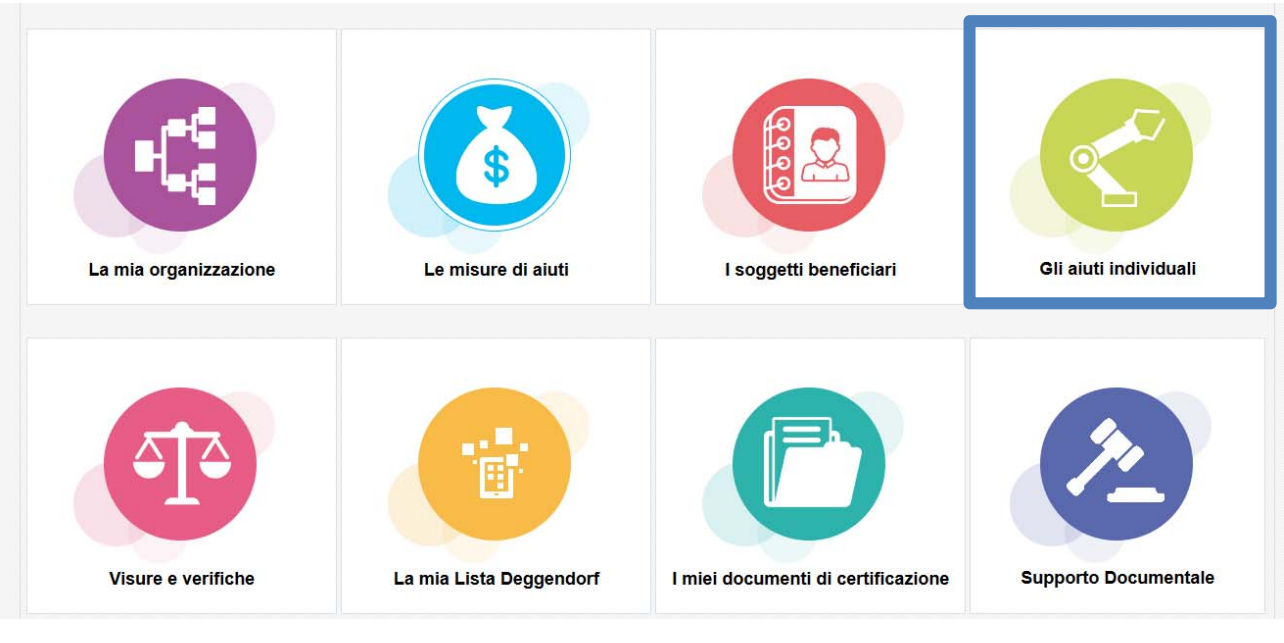

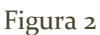

Condizioni propedeutiche per la registrazione di un singolo Aiuto individuale, è che:

- 1. Il soggetto beneficiario sia registrato nella Sezione "I Soggetti Beneficiari" del Registro; qualora il beneficiario non sia presente nel Registro Aiuti, dovrà registrarlo nella sezione "I soggetti beneficiari" come specificato nel paragrafo "Registrazione Beneficiari";
- 2. Il Bando/Procedura attuativa per il quale si intende registrare l'Aiuto sia stato registrato; in caso di assenza procedere con la Registrazione della Misura e del Bando. Per informazioni di dettaglio sulle modalità di registrazione consultare l'Allegato2 ‐ Registrazione Misure e Bandi disponibile nella sezione "Supporto Documentale" accessibile dalla home page riservata del Registro.

Per completare la registrazione dell'Aiuto, l'utente dovrà inserire le informazioni di profilazione dell'Aiuto in altrettante sezioni di seguito elencate:

- 1. Progetto per i dati relativi al progetto e alla concessione;
- 2. Localizzazioni per le localizzazioni geografiche del progetto;
- 3. Costi per le spese per tipologia di costo ammessa al progetto;

4. Componenti Aiuto: ogni componente è caratterizzata in particolare dal un Regolamento comunitario applicato, dall'Obiettivo dell'Aiuto e da un Settore, dalle Attività Economiche e dagli Strumenti di Aiuto con il rispettivo importo nominale e l'importo dell'agevolazione.

Dopo aver salvato le informazioni della prima sezione (Progetto), l'Aiuto viene inserito nello stato di "bozza". L'Aiuto potrà essere integrato, anche successivamente, con le informazioni mancanti e convalidato.

Con la convalida il Registro rilascerà il Codice identificativo dell'Aiuto (COR). Da questo momento l'Aiuto potrà essere sempre modificato.

Con la convalida l'Aiuto sarà inoltre ricercabile e visualizzabile da tutti gli altri utenti del Sistema nella sezione "Gli Aiuti Individuali" – "Tutti gli aiuti registrati", sarà certificabile nelle Visure e visualizzabile nella sezione Trasparenza Aiuti del Registro senza restrizioni e senza necessità di autenticazione.

In fase di inserimento dell'aiuto, le informazioni relative ai campi in corsivo sono pubblicate automaticamente nella sezione Trasparenza Aiuti del Registro senza restrizioni e senza necessità di autenticazione.

Le informazioni evidenziate con \* sono obbligatorie.

Una volta creato l'Aiuto, non è possibile procedere alla sua cancellazione. E' possibile, invece, porre lo stato dell'Aiuto a cancellato. In tal caso, l'Aiuto non sarà più visualizzabile né ricercabile nella sezione trasparenza del portale né verrà certificato nelle visure, ma sarà sempre ricercabile e visualizzabile con tutti i dettagli nella sezione Aiuti Individuali.

Per inserire un singolo Aiuto individuale è necessario, quindi, procedere con l'inserimento, nell'area "Inserimento Nuovo Aiuto", del Codice Fiscale del Soggetto Beneficiario e del relativo Bando a cui fa riferimento l'Aiuto (Figura 3).

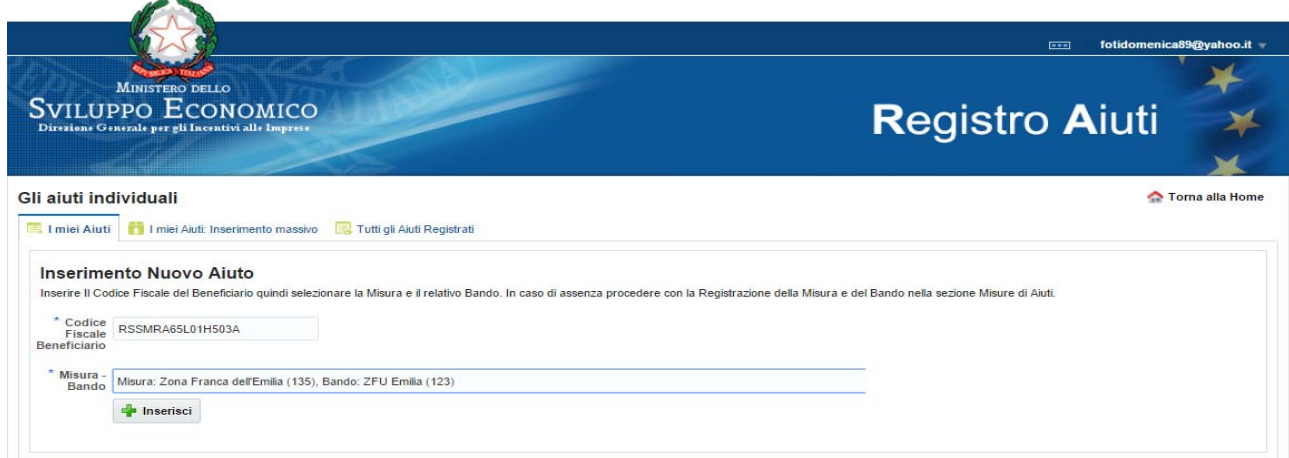

Figura 3

Dopo aver cliccato su "Inserisci" il sistema richiederà di procedere con l'inserimento di tutte le informazioni necessarie alla profilazione dell'Aiuto.

## **Registrazione Aiuto: Progetto**

In questa sezione vengono mostrati i dettagli del soggetto beneficiario, le informazioni relative all'utente che sta procedendo alla registrazione dell'Aiuto e sono richieste le informazioni relative ai dati di progetto e di concessione (Figura 4).

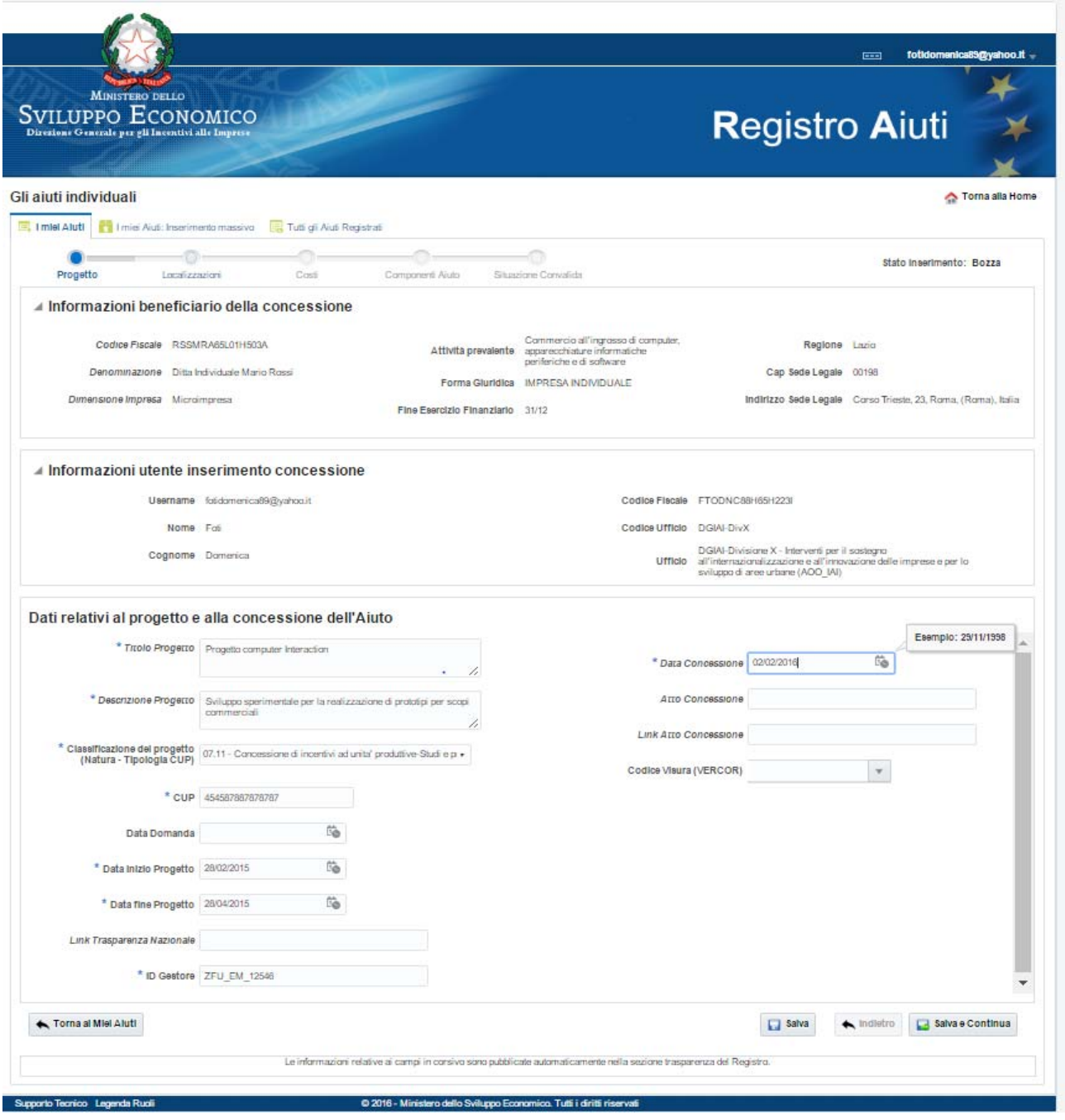

Di seguito il dettaglio dei campi da valorizzare:

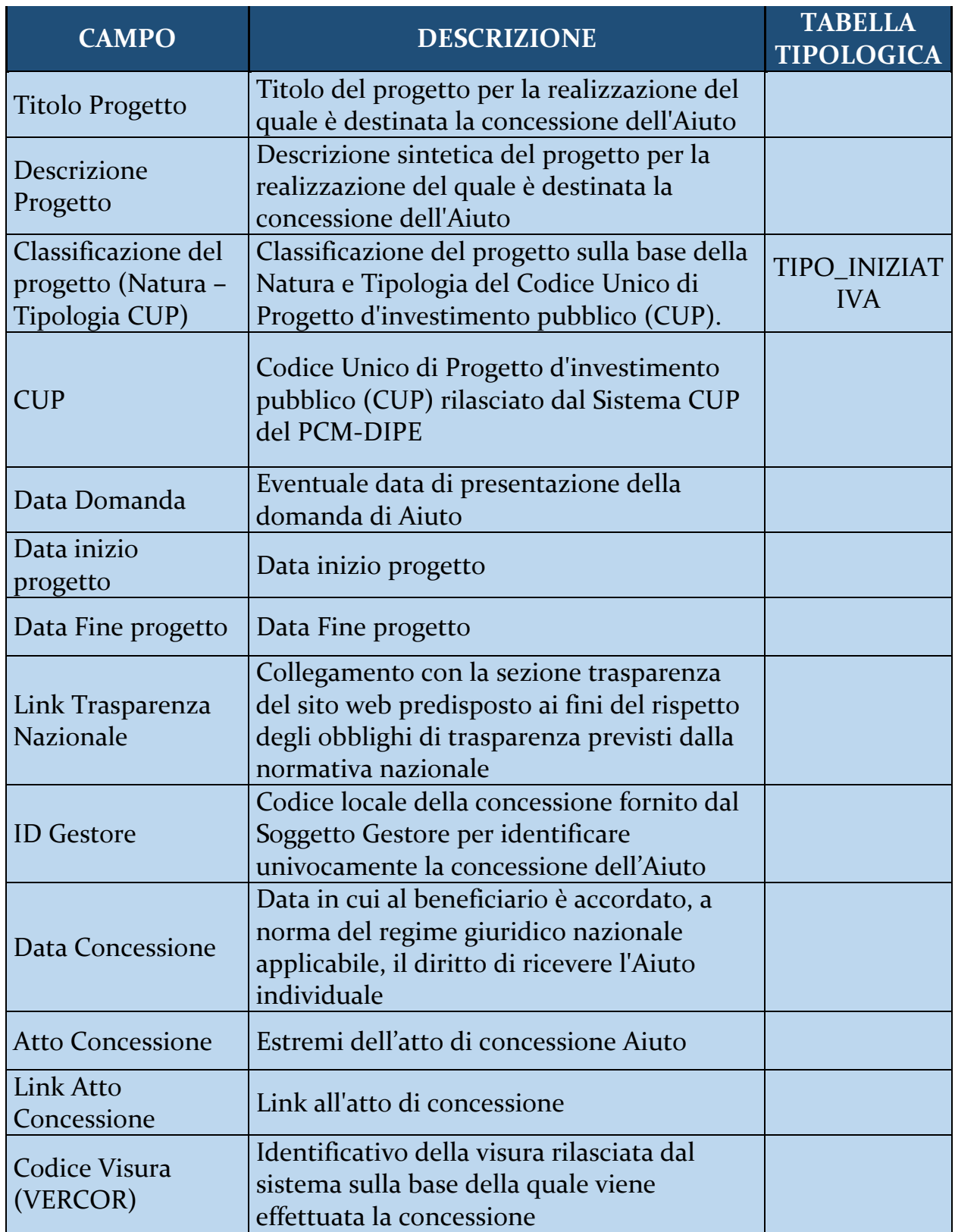

Una volta inserite e salvate le informazioni di progetto, l'Aiuto verrà inserito nello stato di "bozza". L'Aiuto può essere successivamente ricercato, visualizzato e modificato accedendo alla sezione del Registro "Gli Aiuti Individuali – I miei Aiuti".

E' possibile sospendere la registrazione dell'Aiuto cliccando sul tasto "Torna ai Miei Aiuti". In tal caso la registrazione dell'Aiuto individuale non sarà convalidata e l'Aiuto rimarrà nello stato di "bozza".

E' possibile procedere con l'inserimento delle ulteriori informazioni cliccando su "Salva e Continua".

#### **Registrazione Aiuto: Localizzazioni**

Dopo aver inserito le informazioni di progetto, dovranno essere inserire le informazioni relative alla Localizzazione del progetto. A tal fine, cliccare su "Aggiungi Localizzazione" per ogni localizzazione prevista dal progetto (Figura 5).

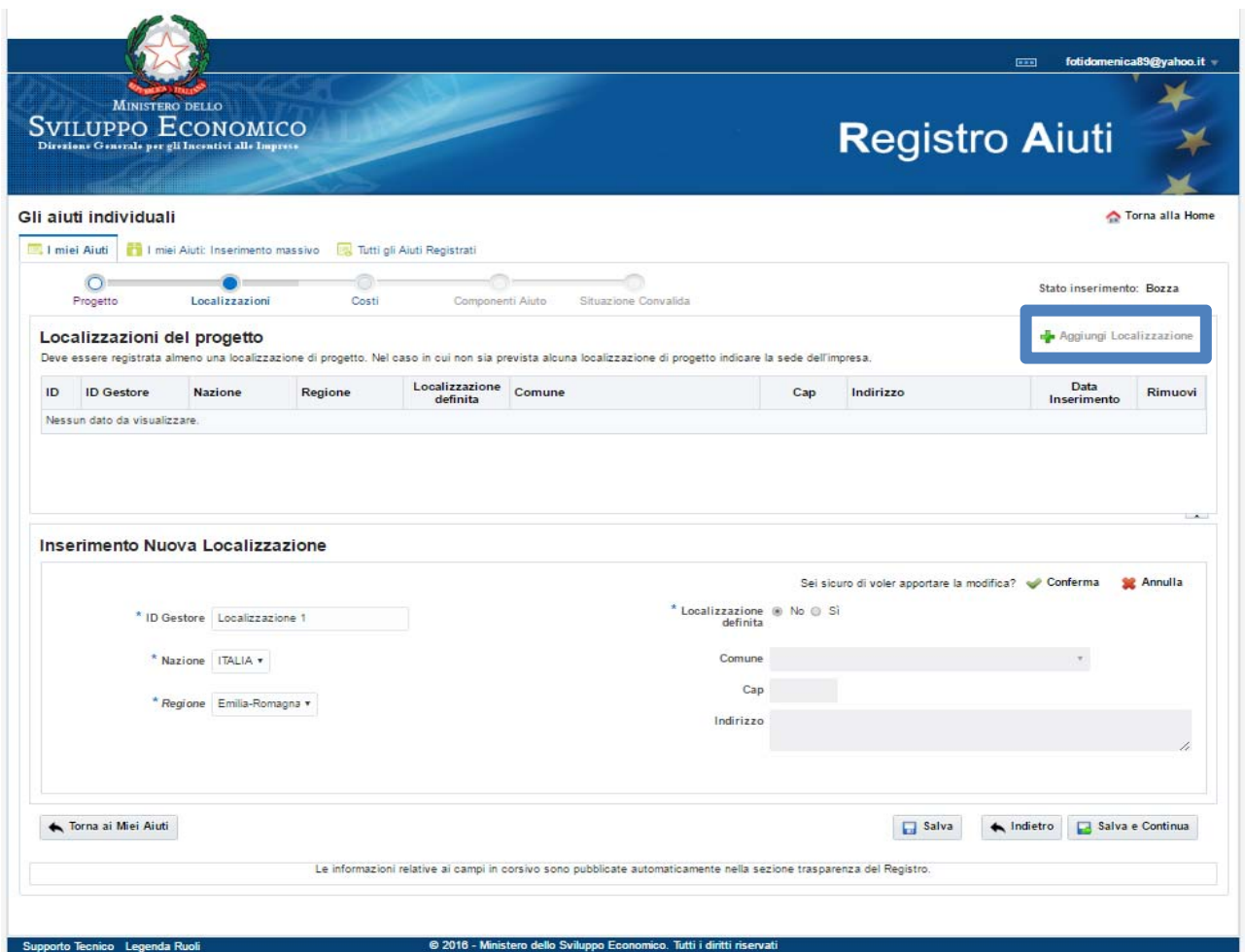

Figura 5

Almeno una localizzazione di progetto deve essere registrata. Nel caso in cui non sia prevista alcuna localizzazione di progetto indicare la sede dell'impresa.

Di seguito il dettaglio dei campi da valorizzare:

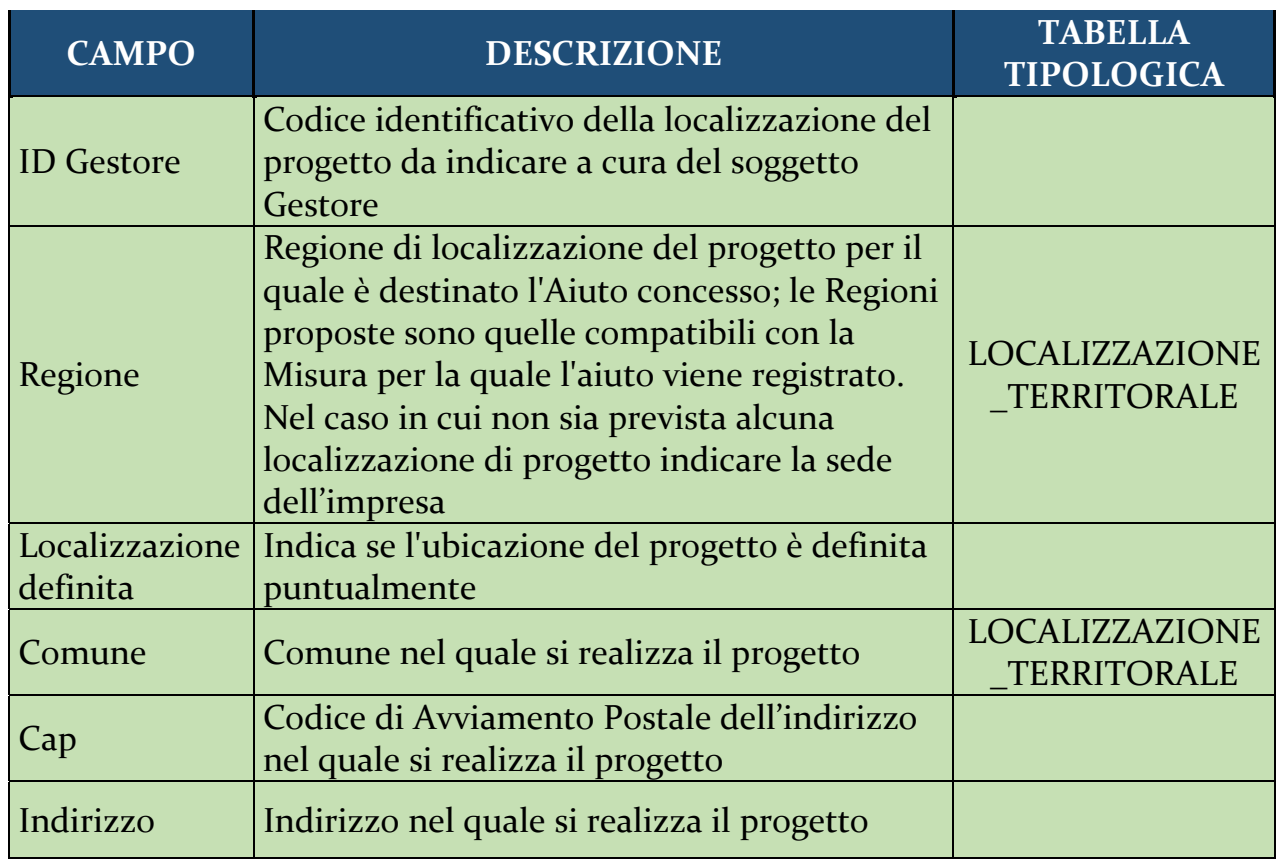

E' possibile salvare le informazioni cliccando su "Conferma" oppure "Salva". Il sistema aggiungerà, nel riquadro "Localizzazioni di progetto" una riga per ogni localizzazione inserita in modo da consentirne, previa selezione, la successiva modifica.

Per procedere con l'inserimento delle altre informazioni cliccare su "Salva e Continua".

## **Registrazione Aiuto: Costi**

Dopo aver salvato le informazioni di localizzazione del progetto, dovranno essere inserite le informazioni relative alle spese ammesse per ogni tipologia di costo ammessa al progetto. A tal fine, cliccare su "Aggiungi Costo" per ogni tipologia di costo prevista dal progetto (Figura 6).

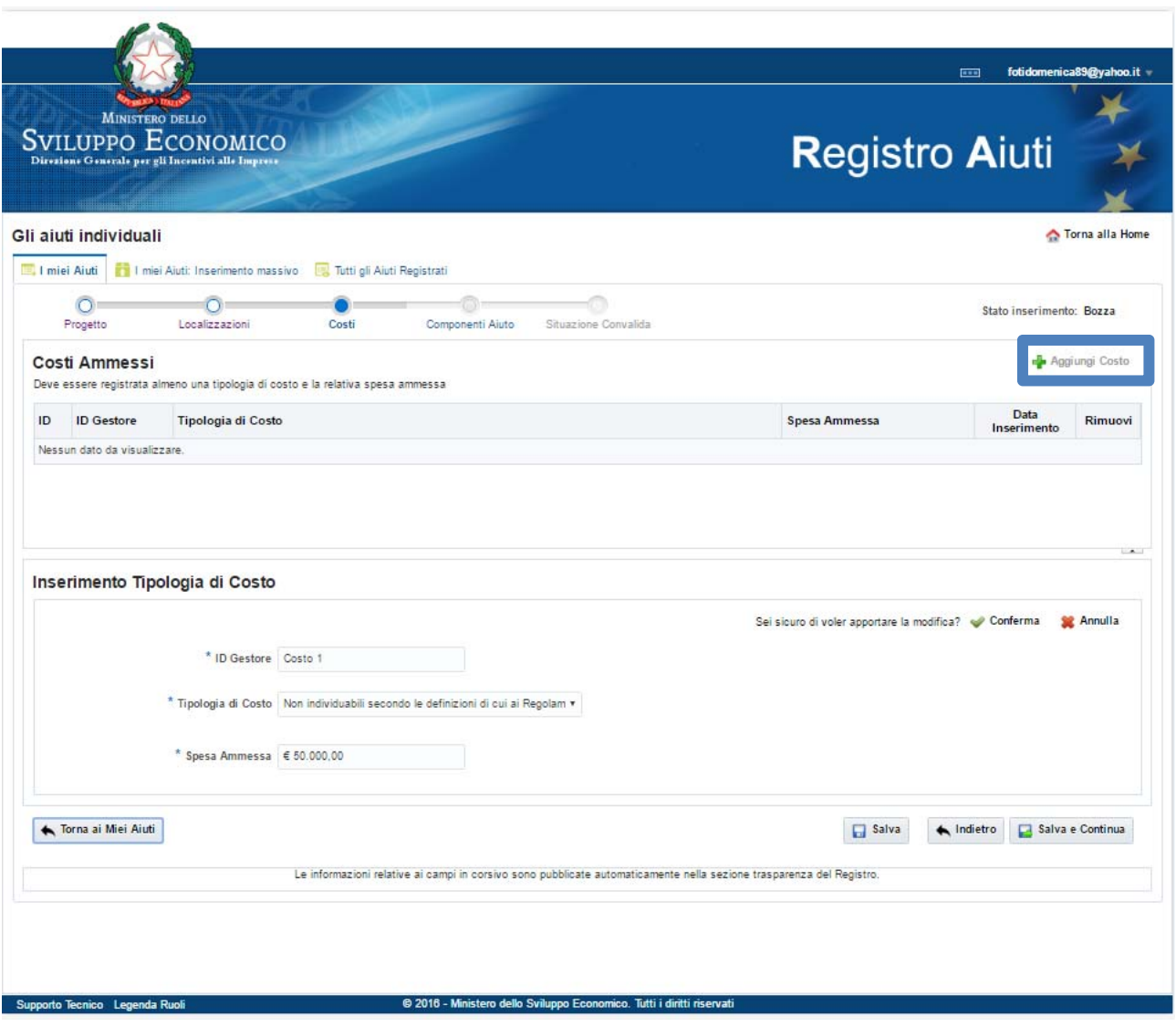

Figura 6

Di seguito il dettaglio dei campi da valorizzare:

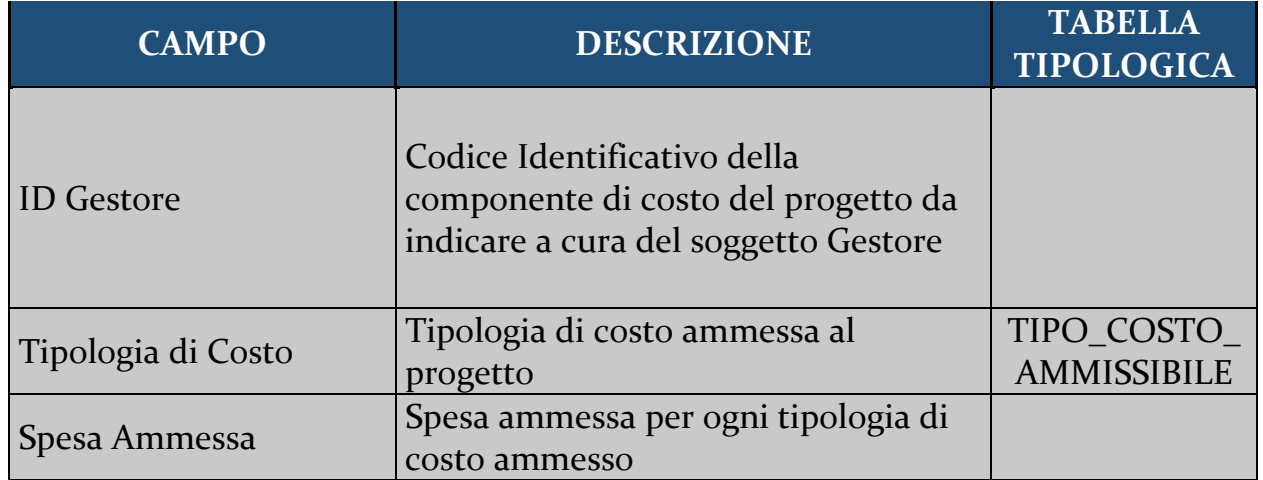

E' possibile salvare le informazioni cliccando su "Conferma", oppure, "Salva". Il sistema aggiungerà, nel riquadro "Costi Ammessi" una riga per ogni tipologia di costo inserita in modo da consentirne, previa selezione, la successiva modifica.

Per procedere con l'inserimento delle altre informazioni cliccare su "Salva e Continua".

La somma delle spese ammesse inserite deve coincidere con il costo totale ammesso.

## **Registrazione Aiuto: Componenti Aiuto**

Per completare la registrazione dell'Aiuto si dovrà procedere all'inserimento delle informazioni generali della componente di Aiuto. A tal fine, cliccare su "Aggiungi Componente Aiuto" per ogni componente di Aiuto (Figura 7).

Come già detto, una Componente è caratterizzata dal Regolamento applicato, dall'Obiettivo e dal Settore, dalle Attività Economiche interessate e dagli Strumenti di Aiuto con il rispettivo importo nominale e l'importo dell'agevolazione.

Per ogni Componente di Aiuto, il sistema richiede la compilazione di 3 sezioni:

- 1. Informazioni generali;
- 2. Settori Attività;
- 3. Strumenti e Importi.

## **Componente di Aiuto ‐ Informazioni generali**

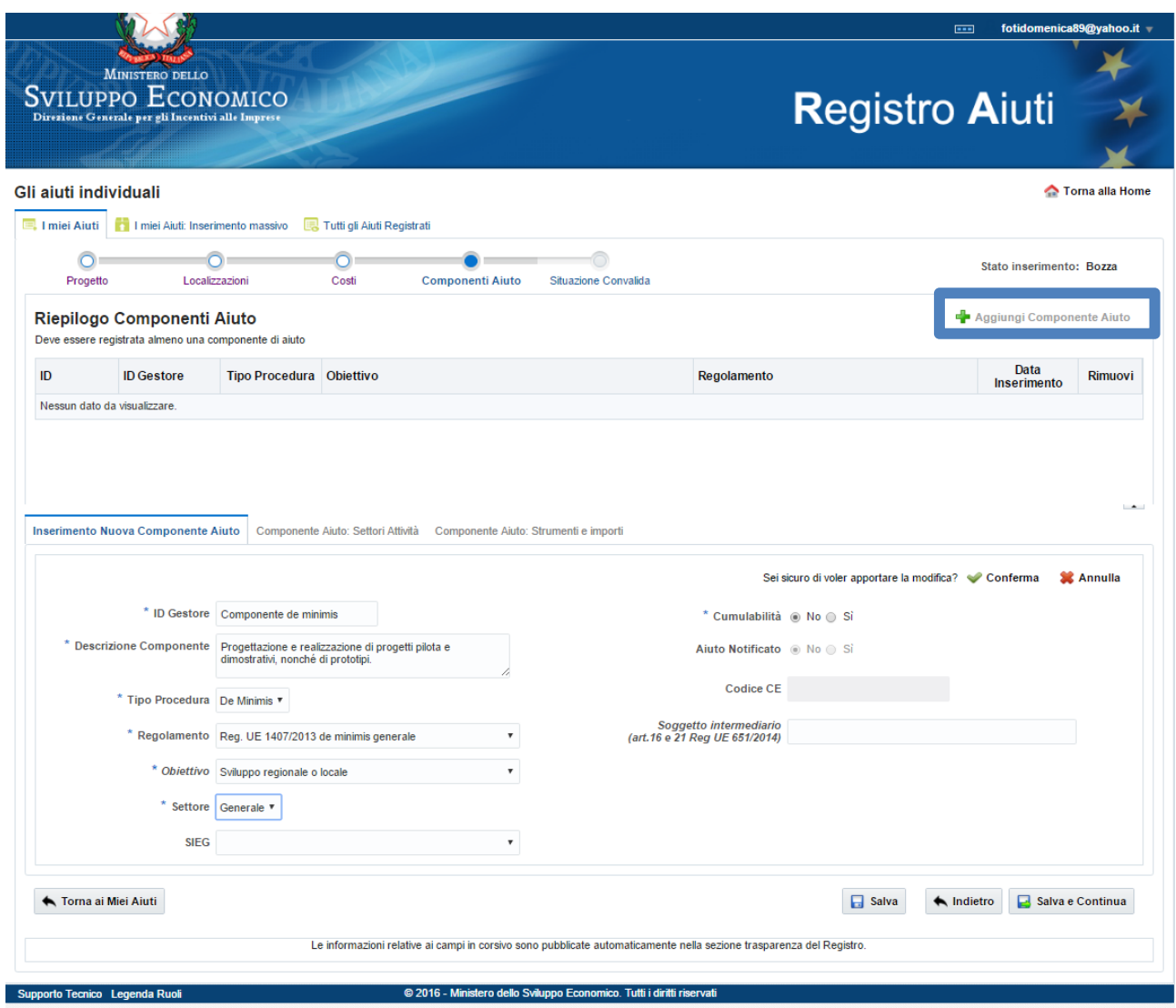

Figura 7

Nel dettaglio saranno valorizzati i seguenti campi:

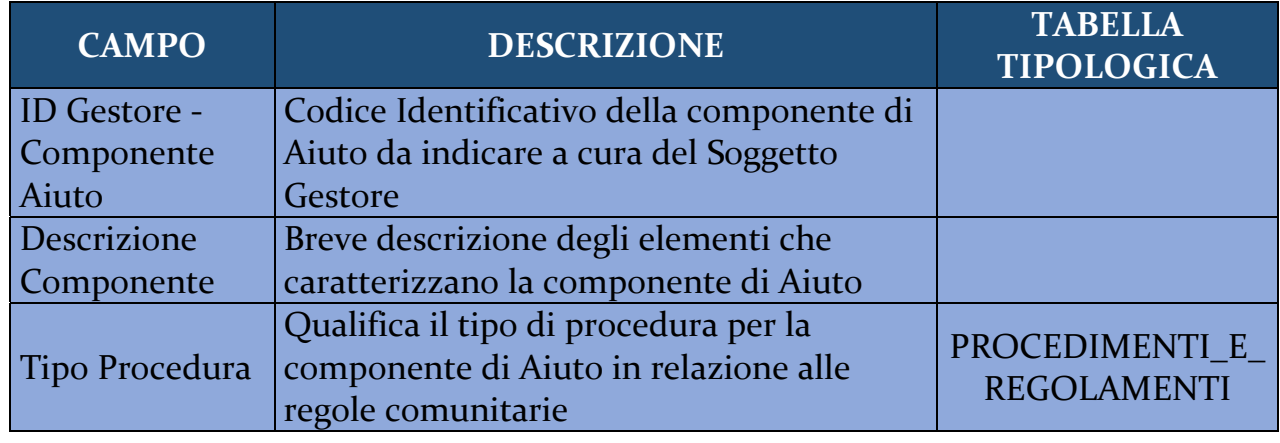

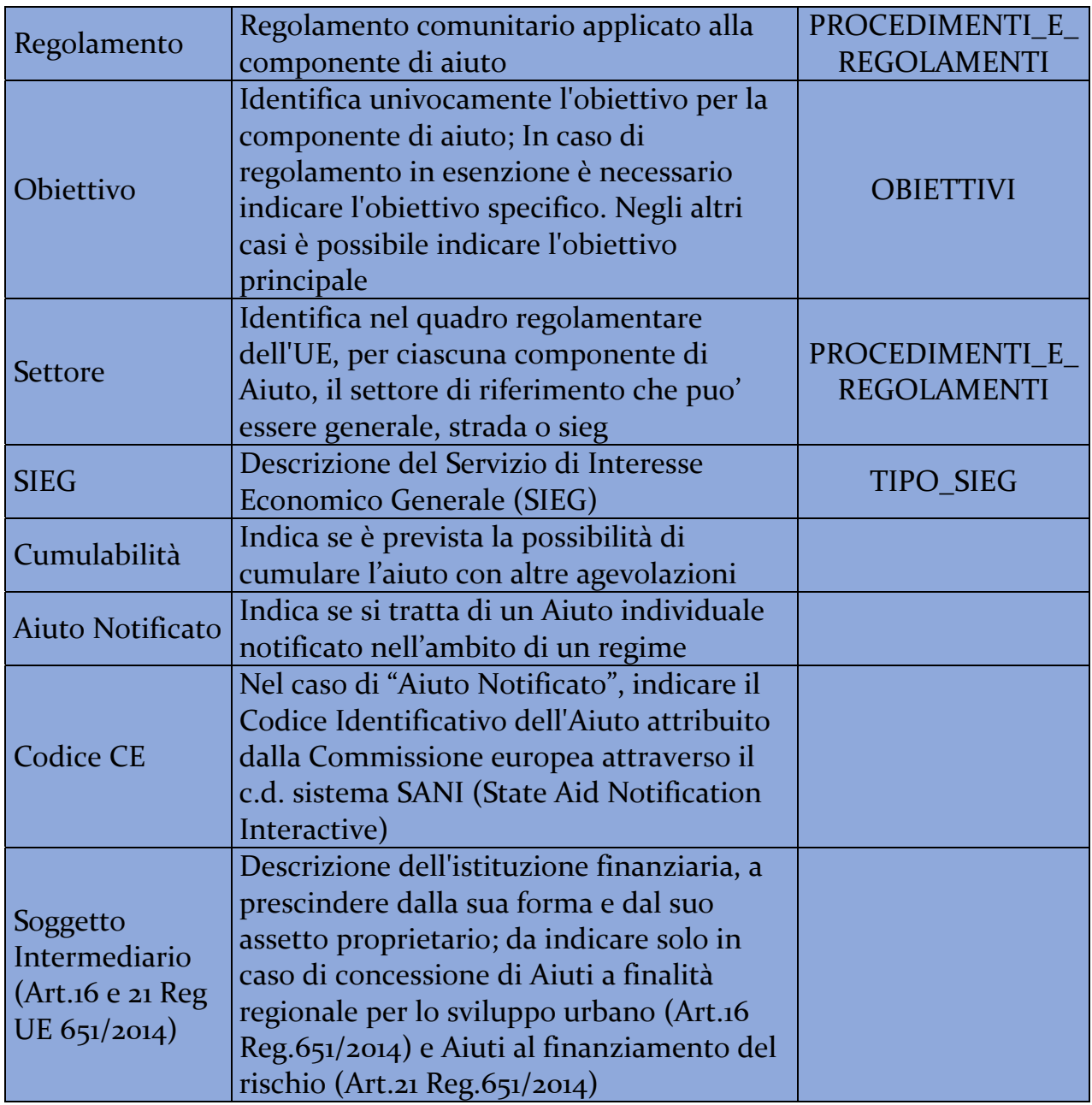

E' possibile salvare le informazioni cliccando su "Conferma", oppure, "Salva". Il sistema aggiungerà, nel riquadro "Riepilogo Componenti Aiuto" una riga per ogni componente inserita in modo da consentirne, previa selezione, la successiva modifica.

Cliccando il tasto "Conferma", oppure, "Salva" è possibile proseguire con l'inserimento delle informazioni relative alle Attività Economiche nella relativa scheda (Figura 8).

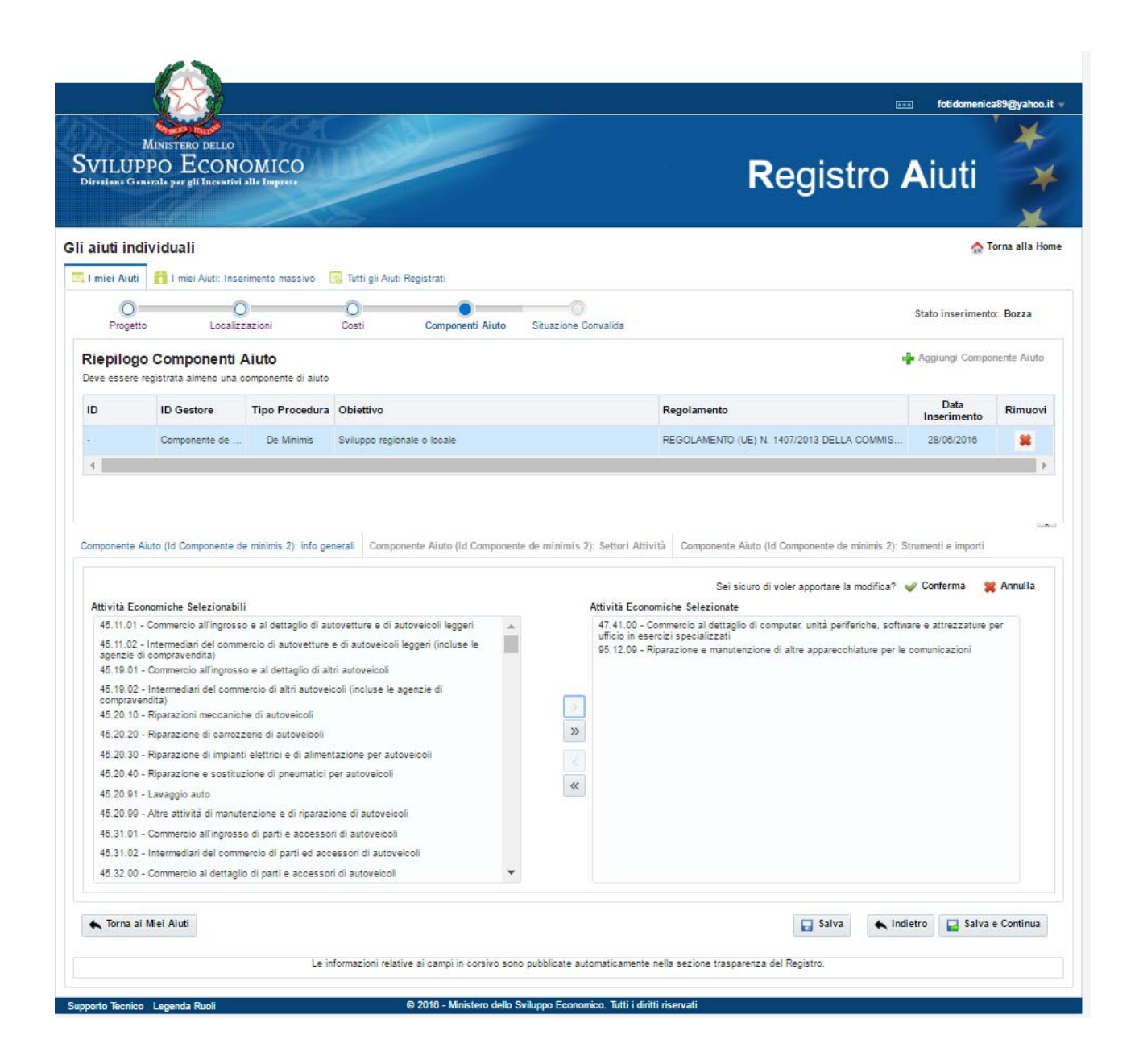

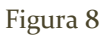

E' possibile salvare le informazioni cliccando su "Conferma", oppure, "Salva".

Cliccando il tasto "Conferma", oppure, "Salva" è possibile proseguire con l'inserimento delle informazioni relative agli Strumenti di Aiuto.

Per inserire un nuovo strumento di Aiuto, cliccare sul tasto "Aggiungi Strumento Aiuto" (Figura 9).

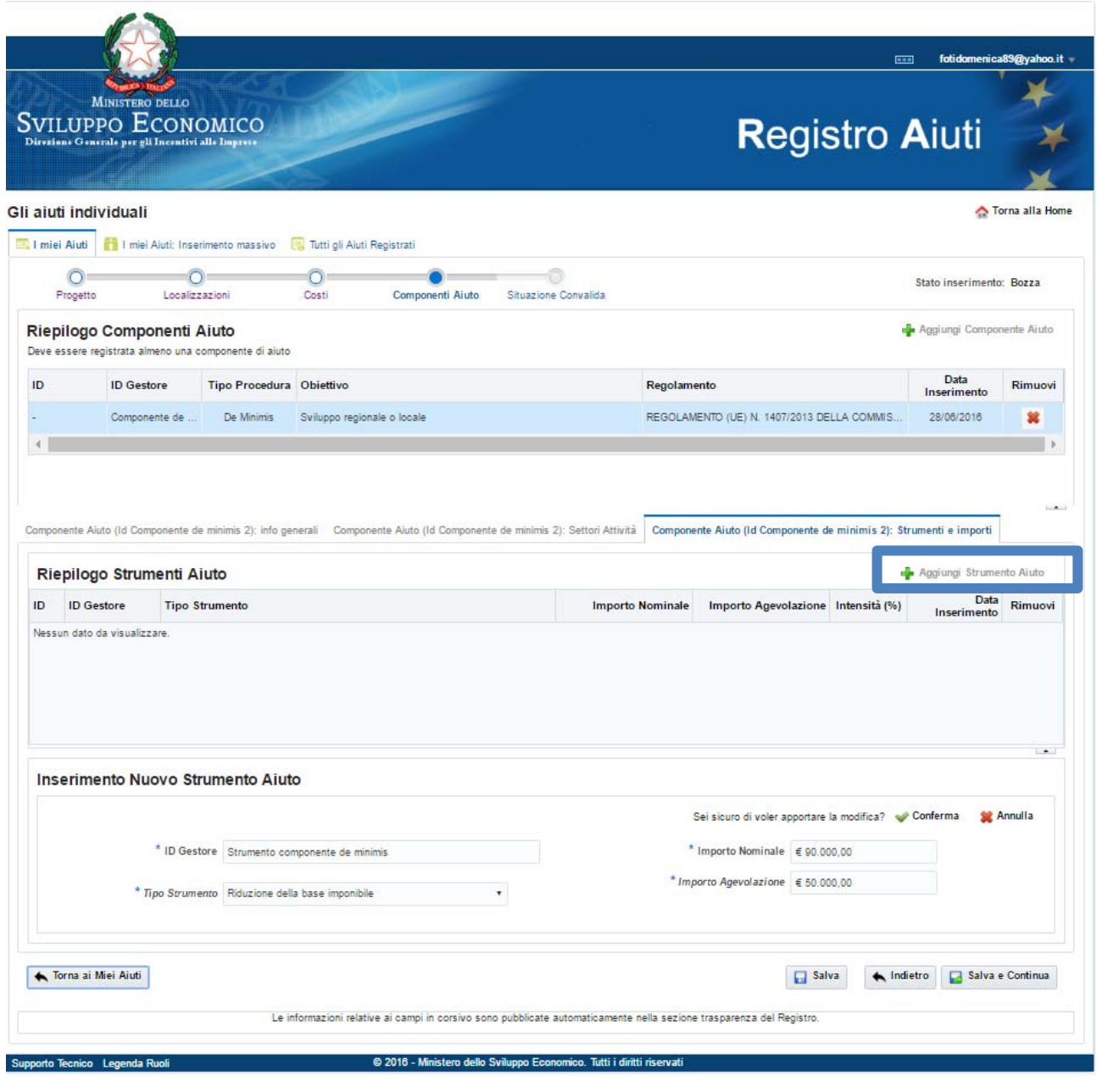

Figura 9

## Di seguito, il dettaglio dei campi da valorizzare:

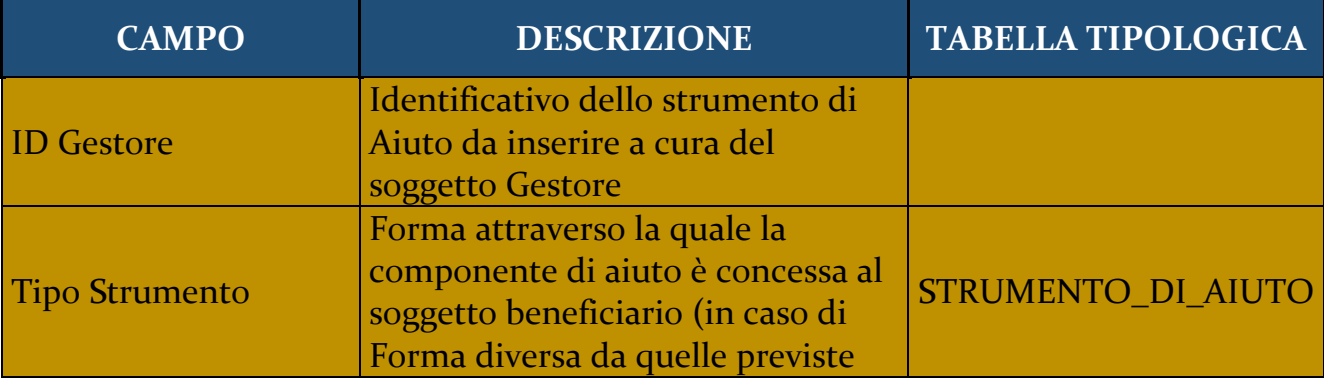

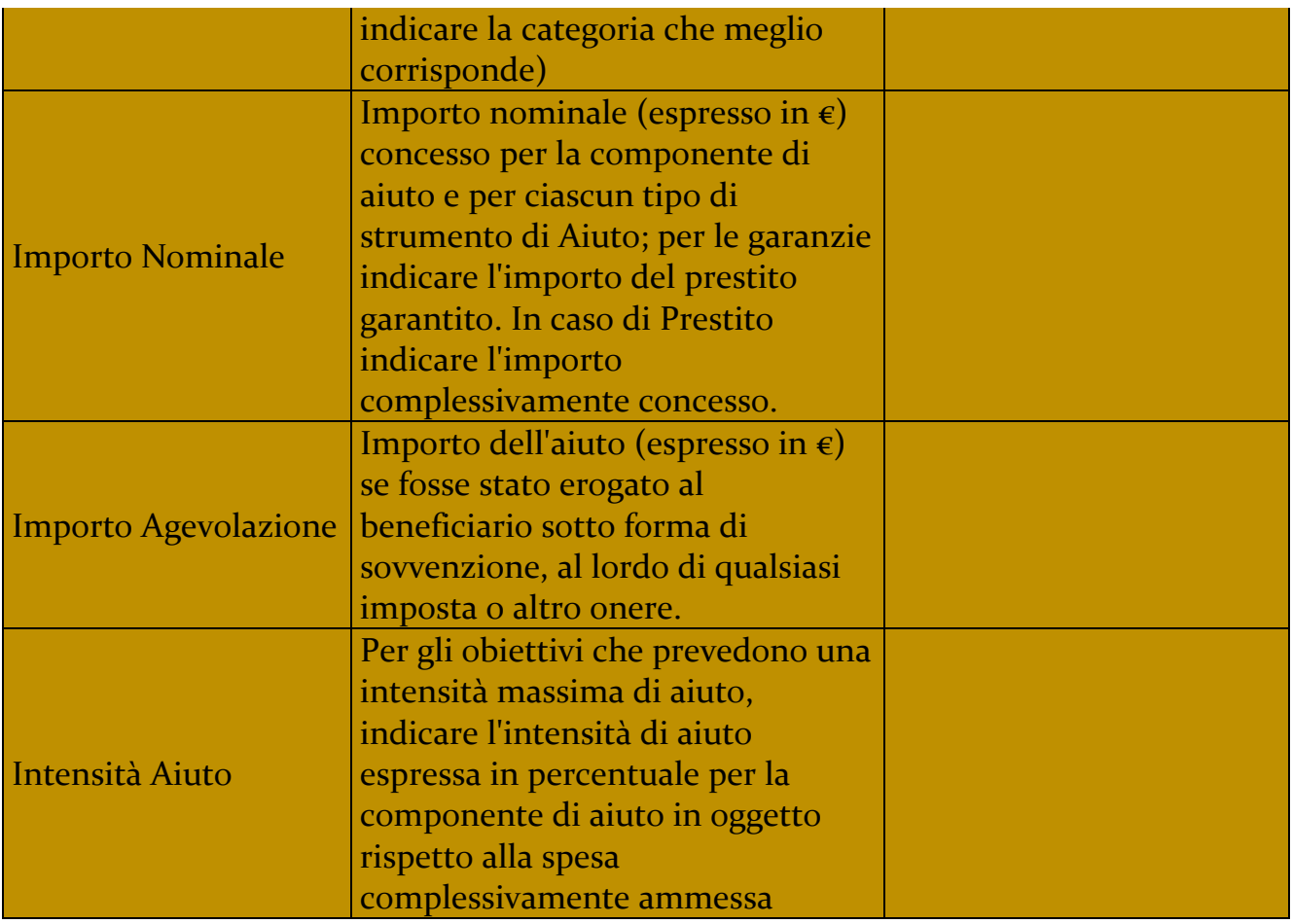

E' possibile salvare le informazioni cliccando su "Conferma", oppure, "Salva". Il sistema aggiungerà, nel riquadro "Riepilogo Strumenti Aiuto" una riga per ogni strumento inserito in modo da consentirne, previa selezione, la successiva modifica.

Per completare la registrazione e convalidare l'Aiuto cliccare su "Salva e Continua".

## **Registrazione Aiuto: Situazione Convalida**

È possibile procedere con la convalida della registrazione cliccando sul tasto "Convalida" in alto a destra (Figura 10).

Con la convalida l'Aiuto individuale sarà ricercabile e visualizzabile nella sezione "Trasparenza Aiuti" del Registro senza restrizioni e senza necessità di autenticazione.

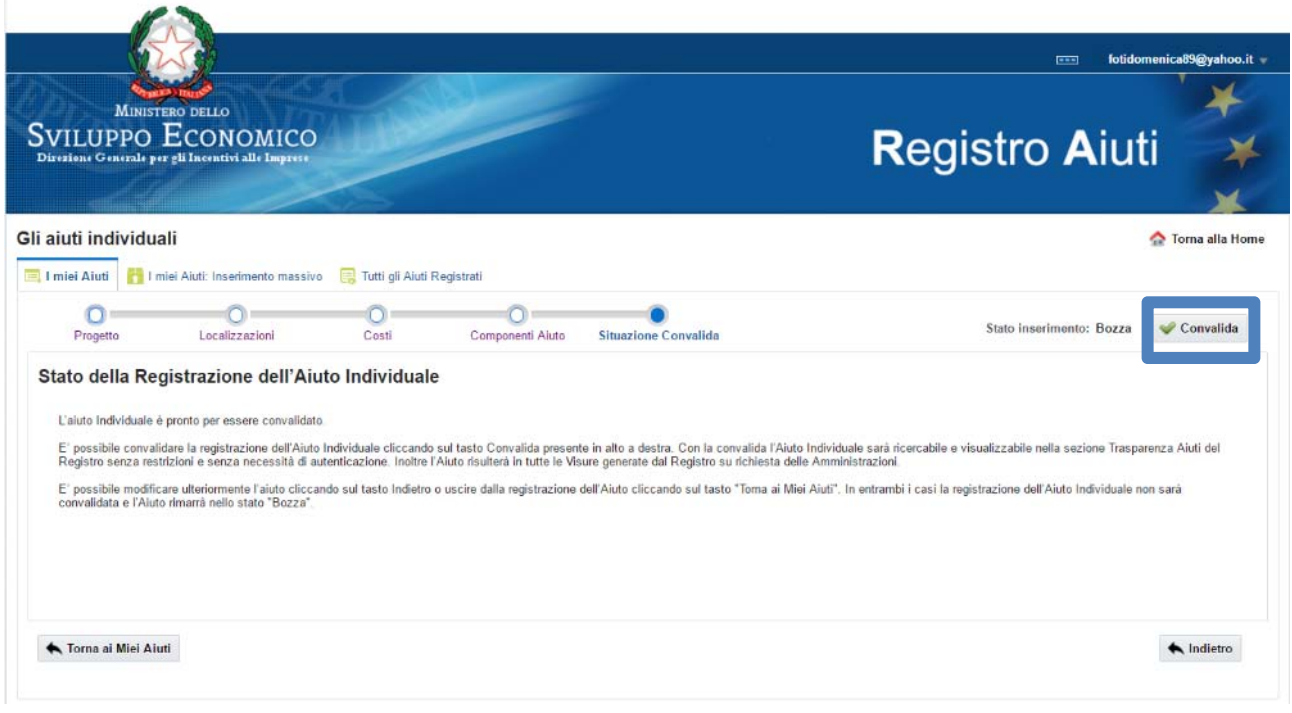

Figura 10

Con la convalida, i dati e il relativo esito saranno disponibili nella sezione "I miei documenti di certificazione ‐ Certificazioni Registrazioni Aiuti" e saranno associati ad un "Id Richiesta" (Figura 11).

Il termine dell'elaborazione viene segnalato alla email dell'utente.

Inoltre, sarà generato un codice COR rilasciato dal Registro Aiuti per identificare univocamente l'Aiuto.

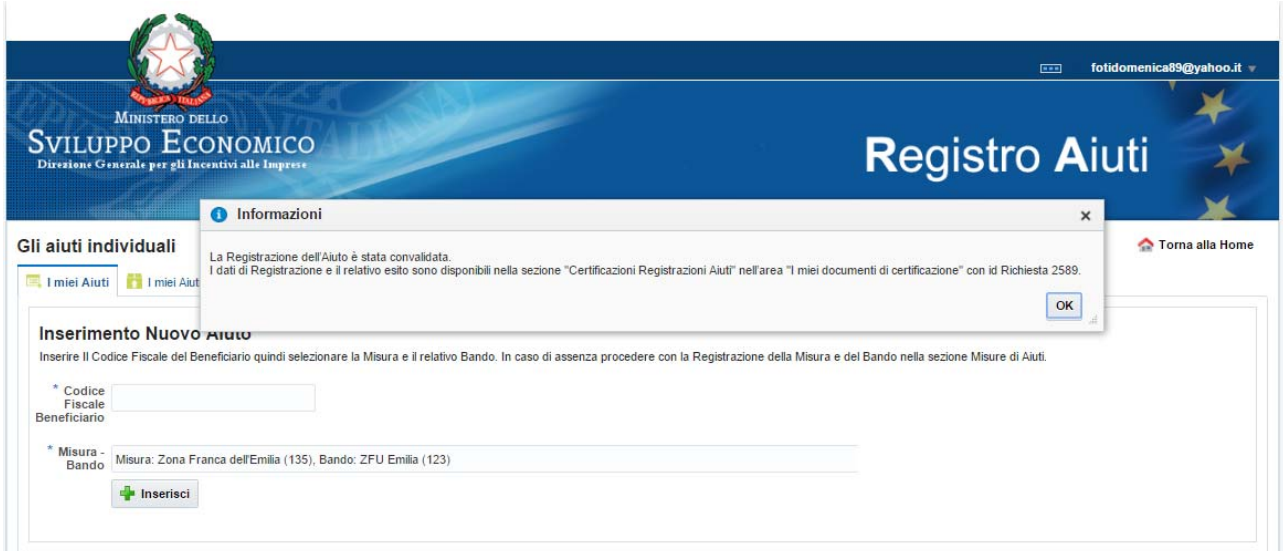

Figura 11

#### **2.2. Ricerca e Visualizzazione Aiuto**

Le funzioni di ricerca e visualizzazione di un singolo Aiuto sono disponibili nella sezione "Gli aiuti individuali" presente nella home page riservata del Registro.

In particolare, nell'area:

- 1. **"I miei Aiuti**": per ricercare e visualizzare tutti gli aiuti inseriti dall'ufficio gestore di appartenenza, sia in "bozza" che "convalidati";
- 2. **"Tutti gli Aiuti Registrati**": per ricercare e visualizzare tutti gli aiuti "convalidati" da tutti i soggetti gestori.

#### **2.3. Modifica di un Aiuto**

La funzione di modifica di un aiuto individuale è disponibile nella sezione "Gli Aiuti Individuali – I miei Aiuti", cliccando il tasto "Modifica", previa selezione dell'aiuto. In caso di modifica di un aiuto con stato registrazione "convalidato", è possibile modificare o integrare le informazioni già inserite come specificato nel paragrafo Registrazione dell'Aiuto e inserire alcune ulteriori informazioni di dettaglio della variazione nelle sezioni Progetto (Figura 12) e Componente di Aiuto (Figura 13).

Il termine dell'elaborazione viene segnalato alla email dell'utente.

Inoltre, sarà generato un codice COVAR rilasciato dal Registro Aiuti per identificare univocamente la variazione dell'Aiuto.

## **Modifica di un Aiuto: Progetto**

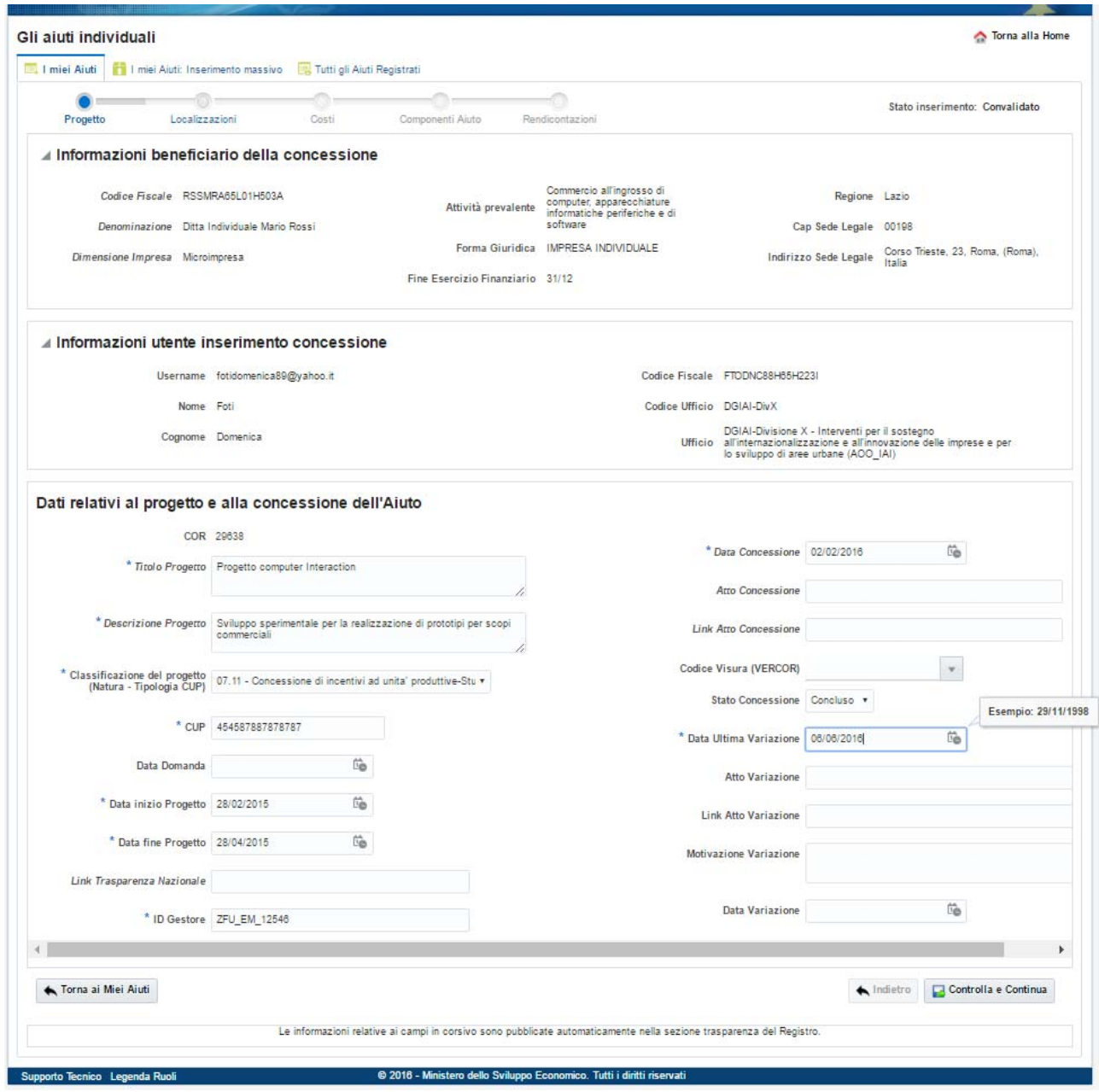

Figura 12

Di seguito il dettaglio degli ulteriori campi da valorizzare:

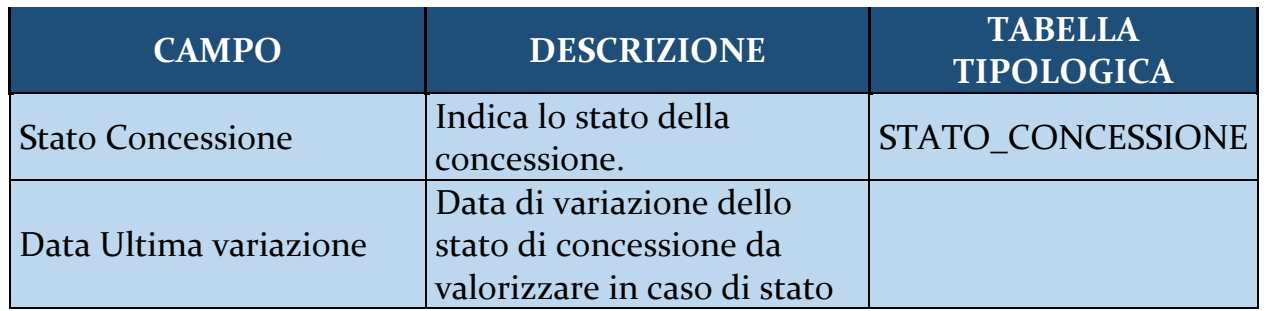

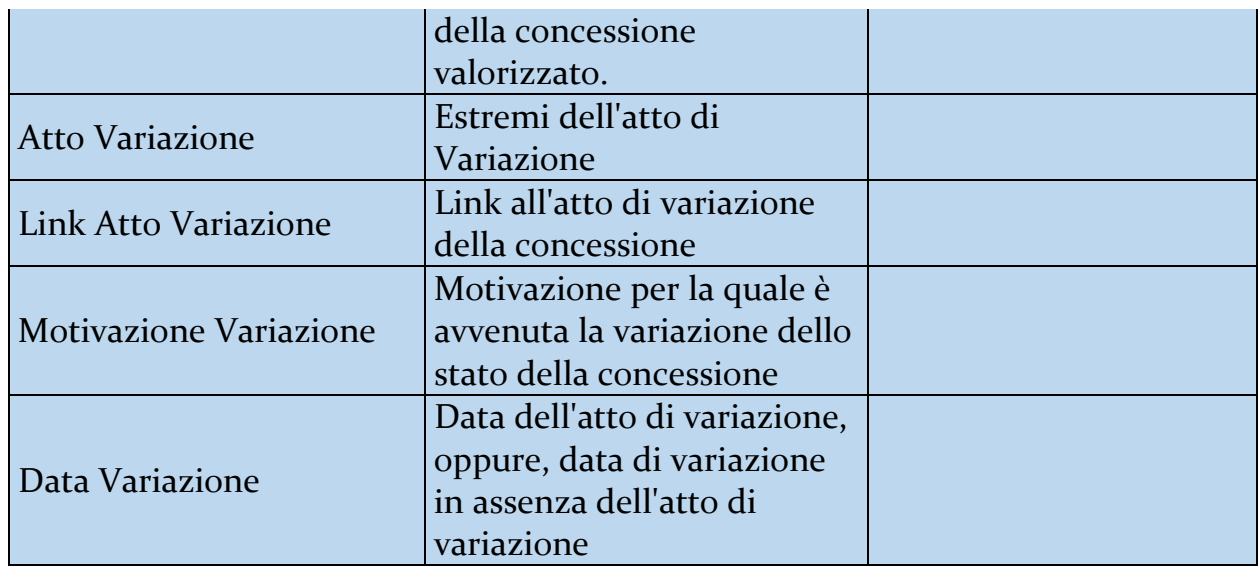

## **Modifica di un Aiuto: Componente di Aiuto (Informazioni generali)**

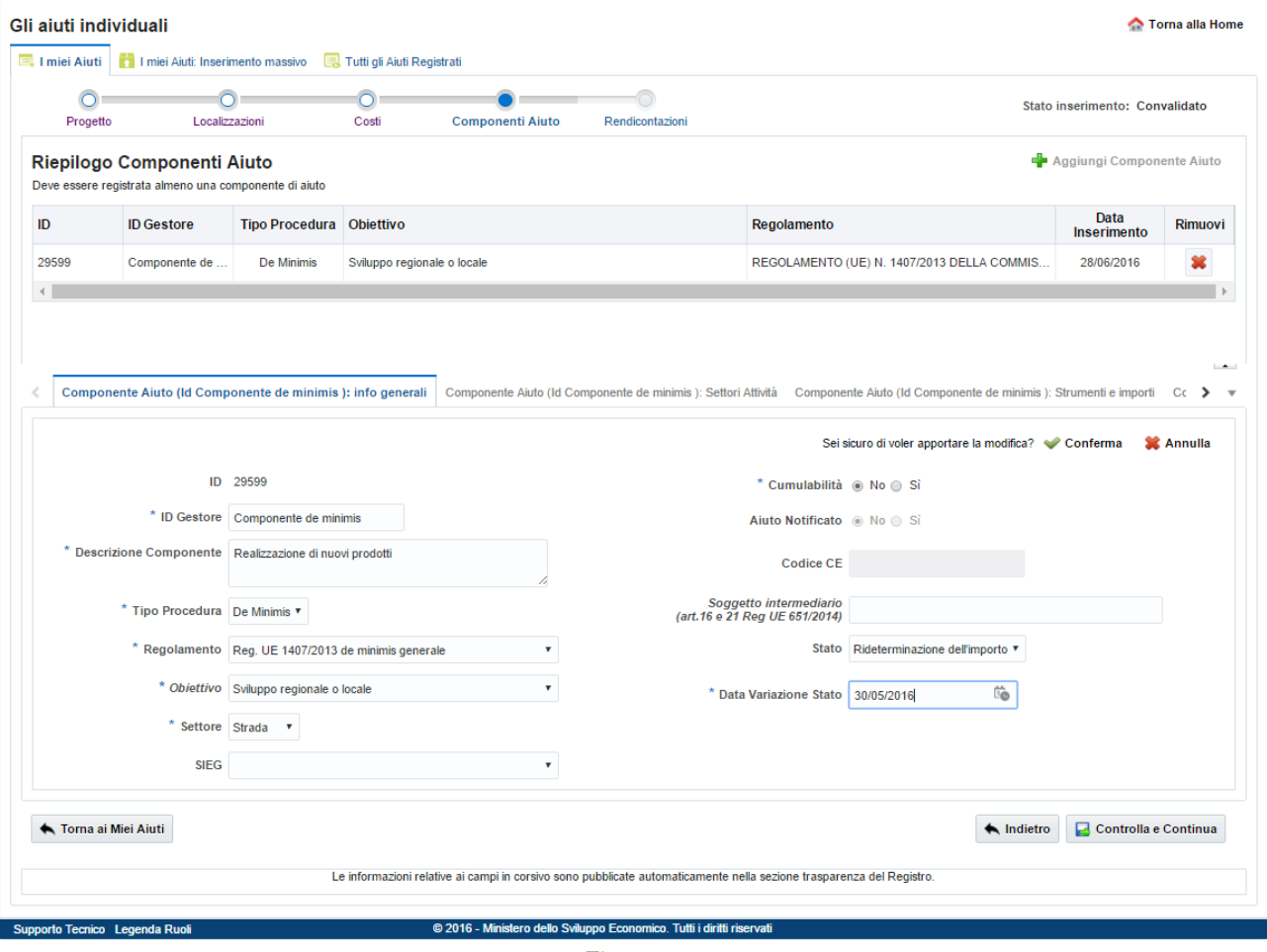

Figura 13

Nello specifico i campi da valorizzare:

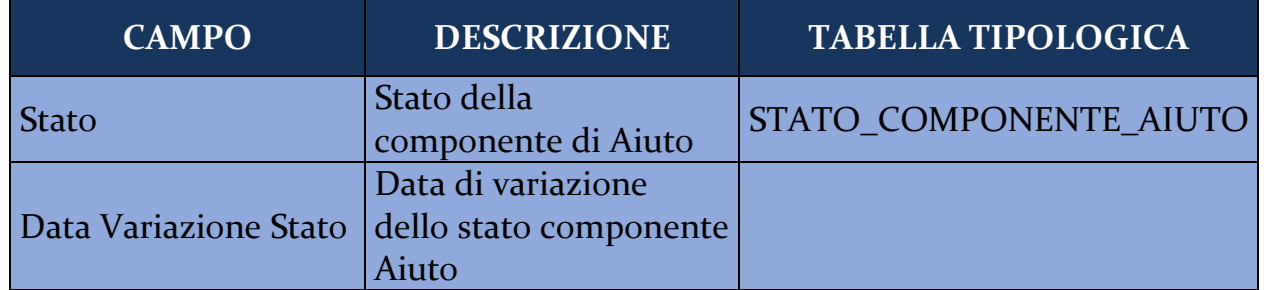

Inoltre, in fase di modifica di un Aiuto "convalidato" possono essere associate ulteriori entità:

- 1. **Erogazioni/Restituzioni** che identifica erogazioni effettuate dal Soggetto gestore, in favore del soggetto beneficiario, per ciascuna componente di Aiuto (Figura 14);
- 2. **Fatture** per la descrizione delle fatture rendicontate sul progetto (Figura 15);
	- 2.1 **Entità – Componenti Fatture** per identificare, per ciascuna fattura rendicontata sul progetto, la tipologia di spesa con il corrispettivo importo (Figura 16);

## **Modifica Aiuto: Erogazioni/Restituzioni**

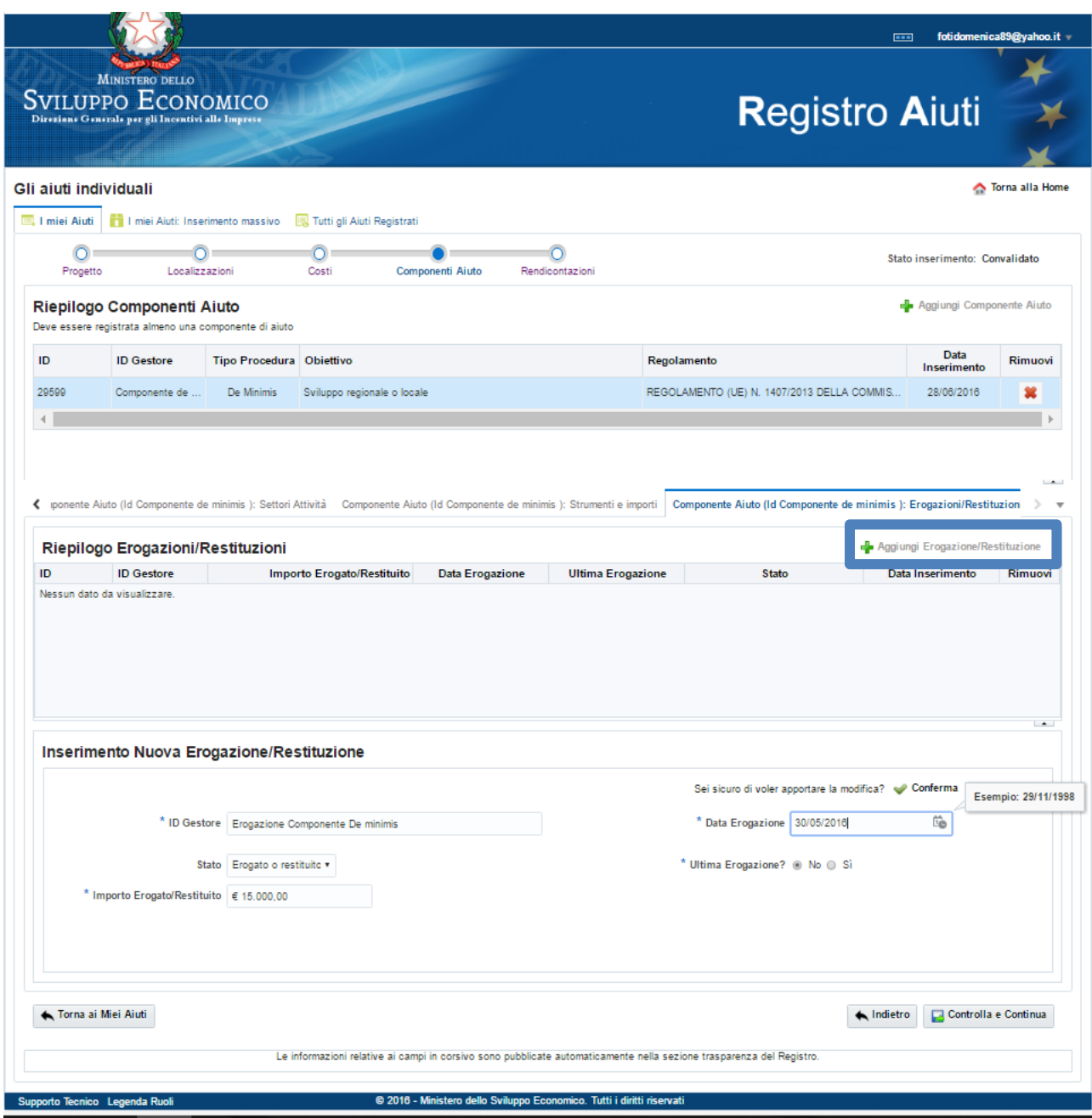

Figura 14

Nello specifico i campi da valorizzare:

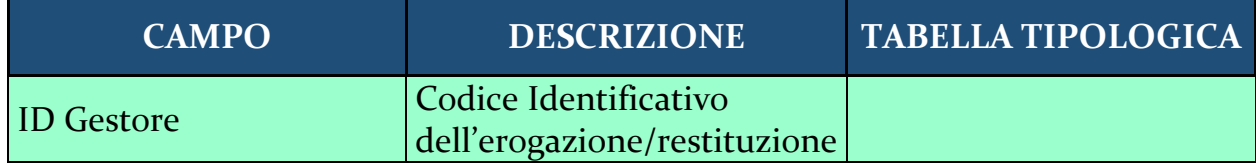

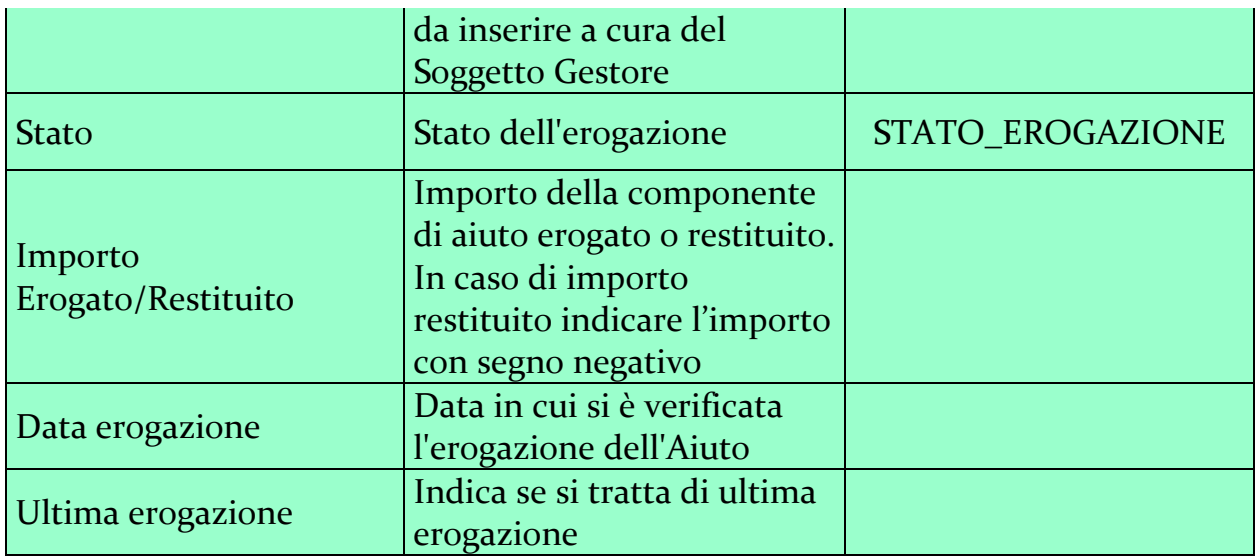

Per inserire una nuova erogazione/restituzione, cliccare su "Aggiungi Erogazione/Restituzione".

E' possibile salvare le informazioni cliccando su "Conferma". Il sistema aggiungerà, nel riquadro "Riepilogo Erogazioni/Restituzioni" una riga per ogni erogazione inserita in modo da consentirne, previa selezione, la successiva modifica.

Sarà possibile modificare ulteriormente l'Aiuto cliccando sul tasto "Indietro", oppure sospendere la registrazione dell'Aiuto cliccando sul tasto "Torna ai Miei Aiuti". In entrambi i casi la registrazione dell'Aiuto individuale rimarrà nello stato di "convalidato".

Per procedere con l'inserimento delle altre informazioni cliccare su "Controlla e Continua".

## **Modifica Aiuto: Fatture**

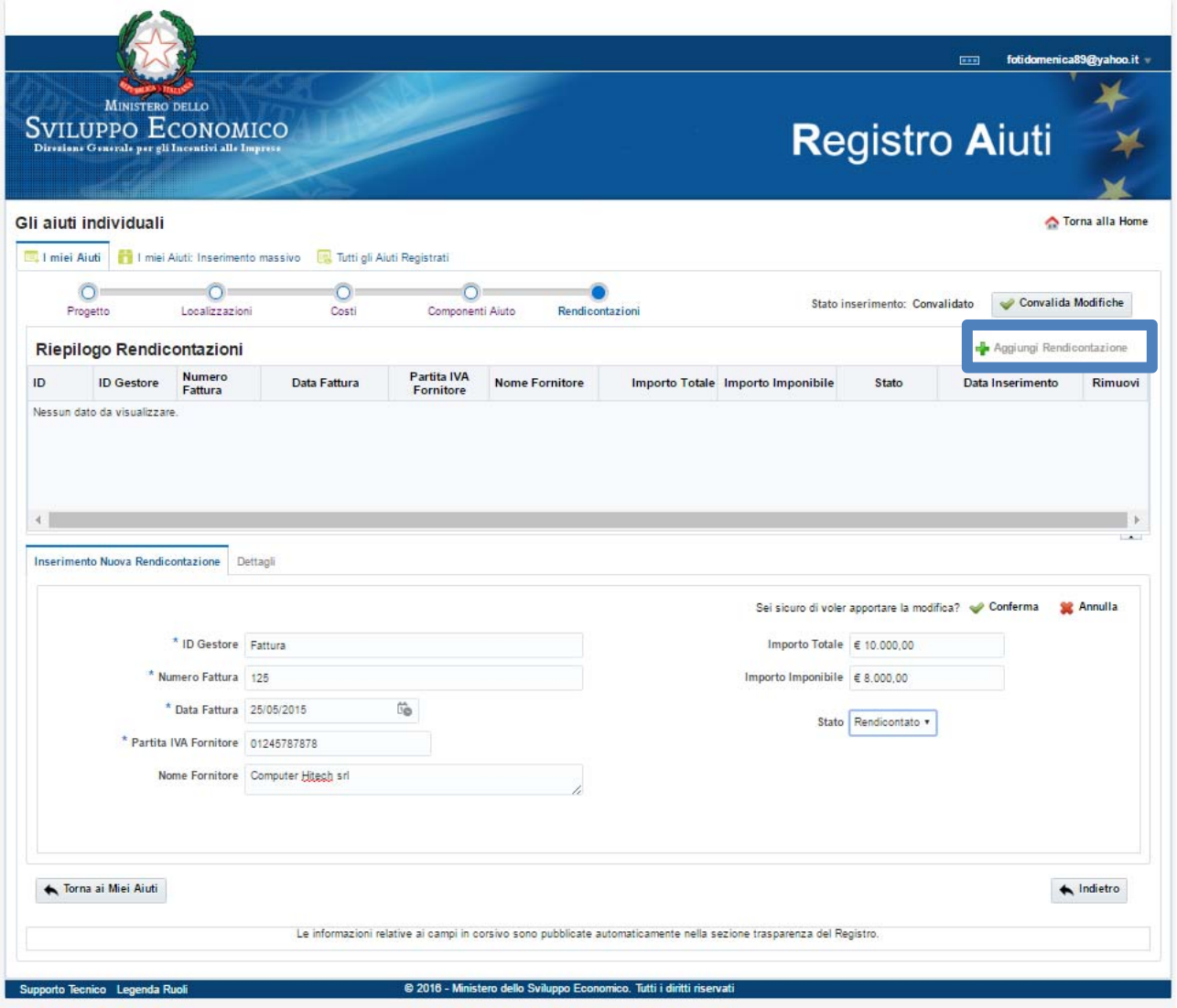

Figura 15

Nello specifico i campi da valorizzare:

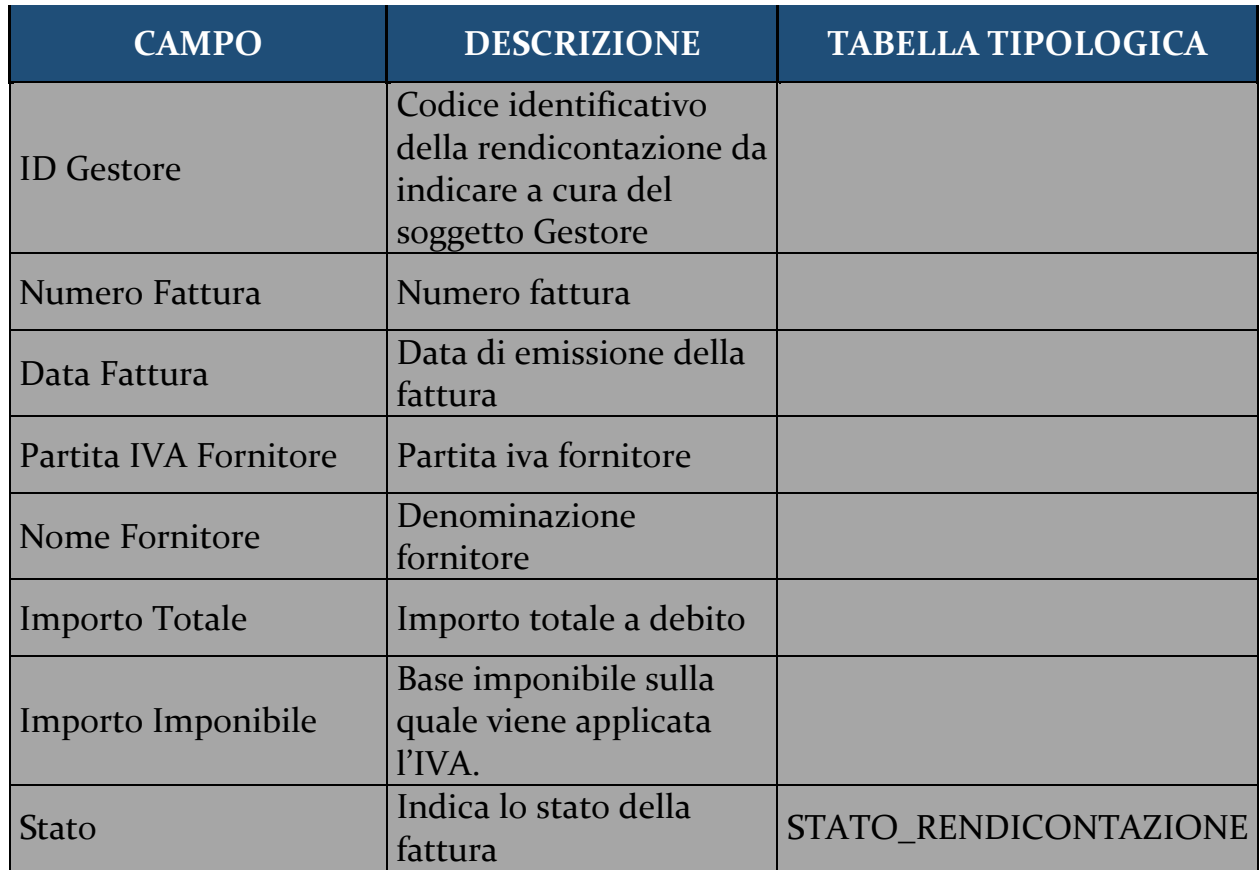

Per inserire una nuova rendicontazione, cliccare su "Aggiungi Rendicontazione".

E' possibile salvare le informazioni cliccando su "Conferma". Il sistema aggiungerà, nel riquadro "Riepilogo Rendicontazioni" una riga per ogni rendicontazione inserita in modo da consentirne, previa selezione, la successiva modifica.

Solo dopo aver cliccato sul tasto "Conferma", è possibile proseguire con l'inserimento delle informazioni relative alle **Componenti Fatture**.

Sarà possibile modificare ulteriormente l'Aiuto cliccando sul tasto "Indietro", oppure sospendere la registrazione dell'Aiuto cliccando sul tasto "Torna ai Miei Aiuti". In entrambi i casi la registrazione dell'Aiuto individuale rimarrà nello stato di "convalidato".

## **Modifica Aiuto: Componenti Fatture**

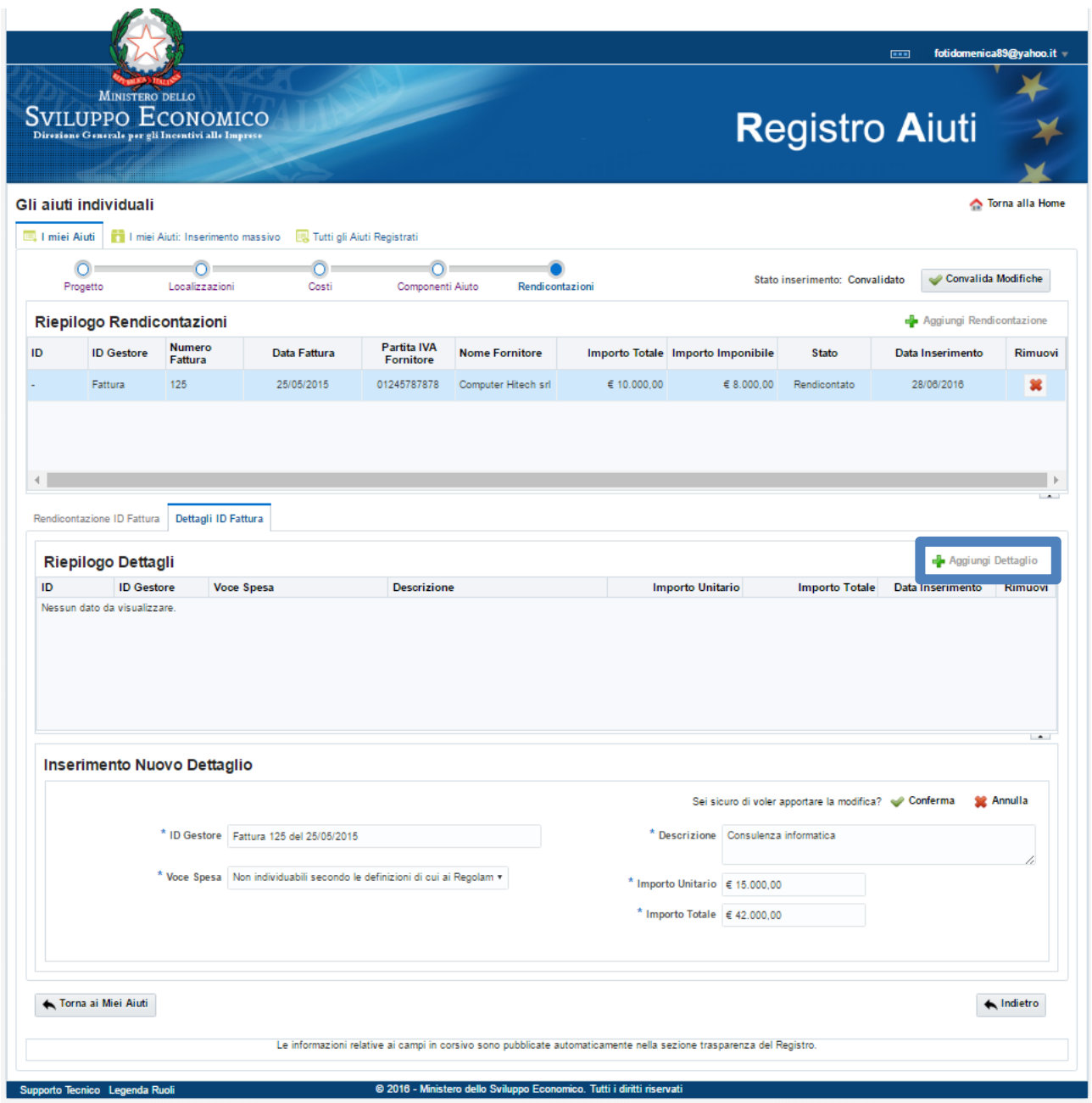

Figura 16

Nello specifico i campi da valorizzare:

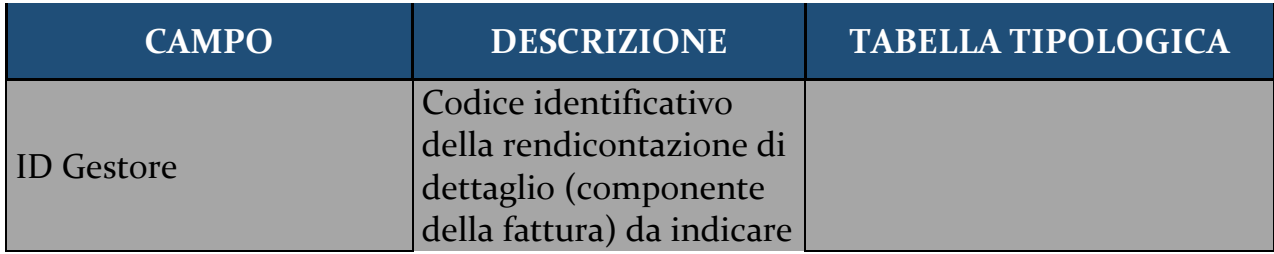

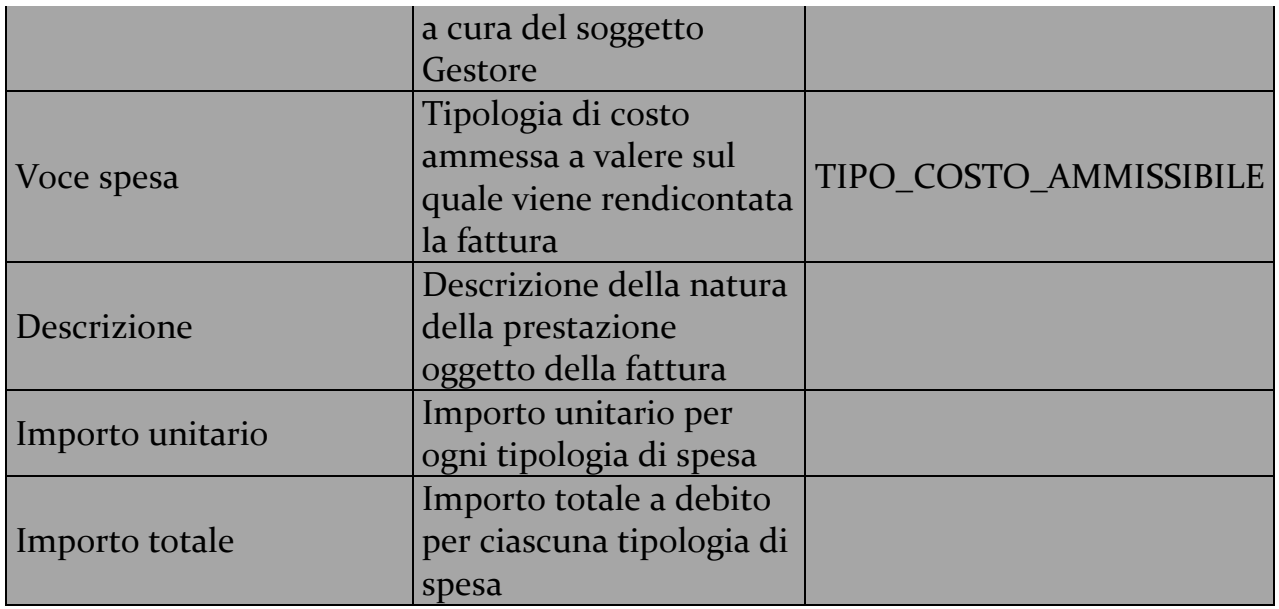

Per inserire un "Nuovo Dettaglio, cliccare su "Aggiungi Dettaglio".

E' possibile salvare le informazioni cliccando su "Conferma". Il sistema aggiungerà, nel riquadro "Riepilogo Dettagli" una riga per ogni dettaglio inserito in modo da consentirne, previa selezione, la successiva modifica.

Sarà possibile modificare ulteriormente l'Aiuto cliccando sul tasto "Indietro", oppure sospendere la registrazione dell'Aiuto cliccando sul tasto "Torna ai Miei Aiuti". In entrambi i casi la registrazione dell'Aiuto individuale rimarrà nello stato di "convalidato".

Per convalidare i dati inseriti cliccare sul tasto "Convalida Modifiche".

## **2.4. Eliminazione di Aiuto**

Attraverso la procedura informatica Web non è possibile cancellare un Aiuto, sia in "bozza" che "convalidato".

E' prevista la possibilità, per gli Aiuti "convalidati", di inserire lo stato "Cancellato".

Per inserire lo stato "Cancellato", accedere all'area "Gli Aiuti individuali ‐ I miei Aiuti", selezionare l'aiuto da cancellare in modalità modifica, quindi valorizzare il campo "Stato Concessione" con "Cancellato".

Tutti gli Aiuti convalidati con tale stato non saranno pubblicati nella sezione "Trasparenza" del portale né saranno certificati nelle visure.

#### **2.5. Gestione del Soggetti Beneficiari**

#### **2.5.1. Registrazione Beneficiari**

Come già detto, condizione propedeutica per la registrazione di un singolo Aiuto individuale è l'inserimento del Soggetto Beneficiario nel Registro.

Per la registrazione accedere alla sezione "I soggetti beneficiari", cliccare su "Aggiungi Beneficiario" (Figura 17), quindi inserire le specifiche informazioni (Figura 18).

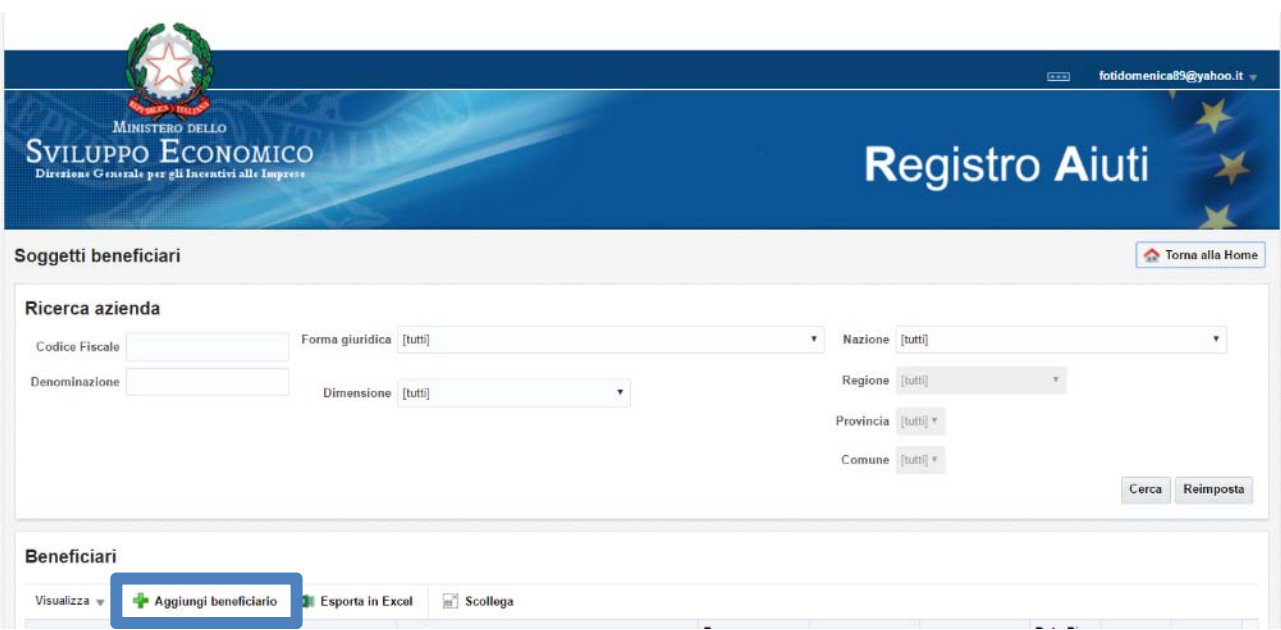

Figura 17

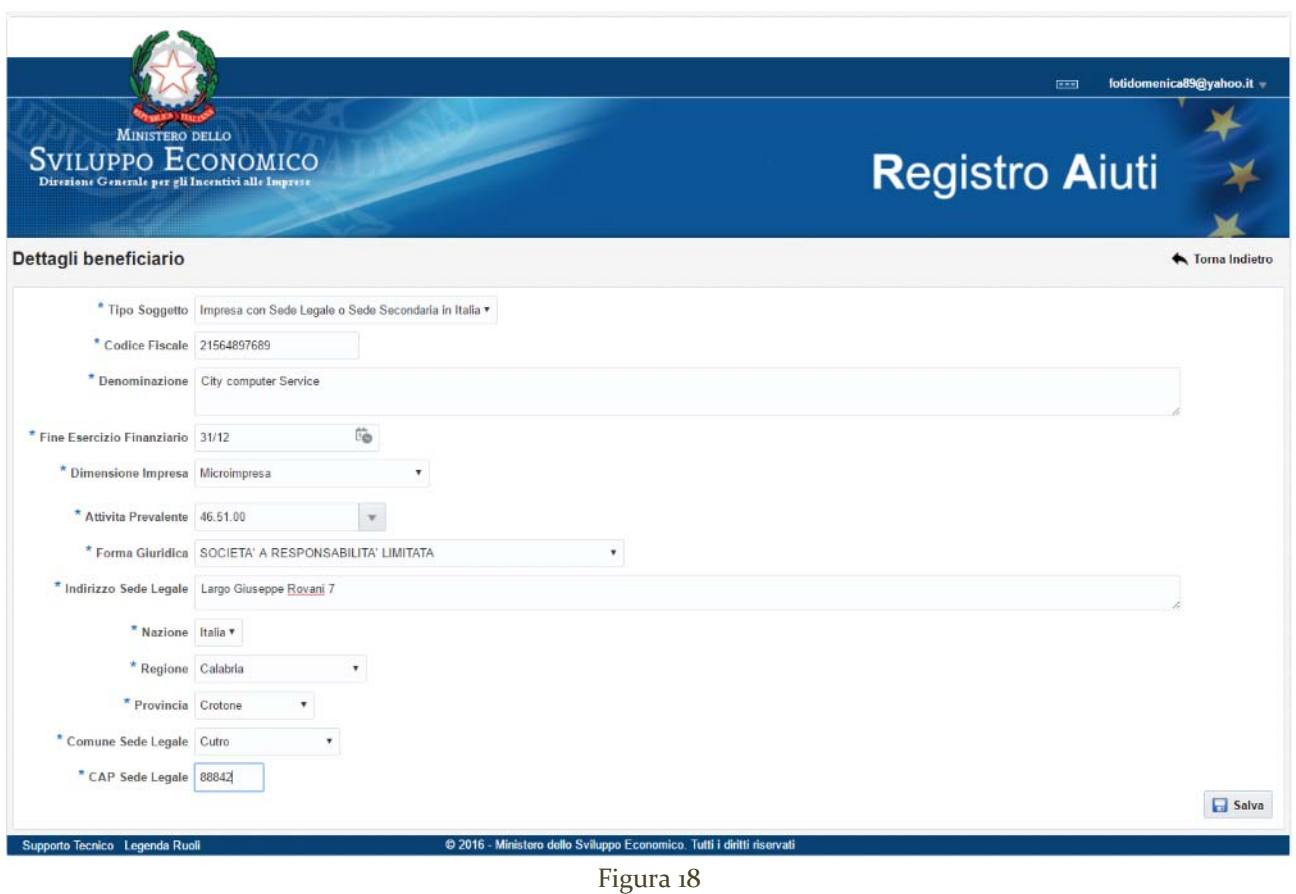

Dopo aver inserito le informazioni richieste, per completare l'operazione di registrazione, cliccare il tasto "Salva".

Solo dopo aver registrato il Soggetto Beneficiario, quest'ultimo sarà ricercabile, visualizzabile e modificabile (ad eccezione del cf) anche dalle altre Amministrazioni, come specificato nel paragrafo Modifica di un Soggetto Beneficiario.

Tutte le Amministrazioni potranno ricercare un Soggetto Beneficiario già registrato, accedendo alla Sezione "I soggetti beneficiari" – "Ricerca Azienda", valorizzando i criteri di ricerca e cliccando il tasto "Cerca". Per la visualizzazione delle informazioni di dettaglio, dovrà accedere alla Sezione "I soggetti beneficiari" – "Beneficiari", cliccando "Dettagli", previa selezione del beneficiario, come specificato nel paragrafo Ricerca e Visualizzazione di un Soggetto Beneficiario.

Dettaglio dei campi da valorizzare:

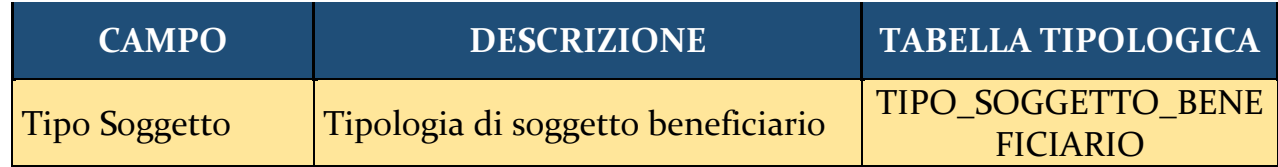

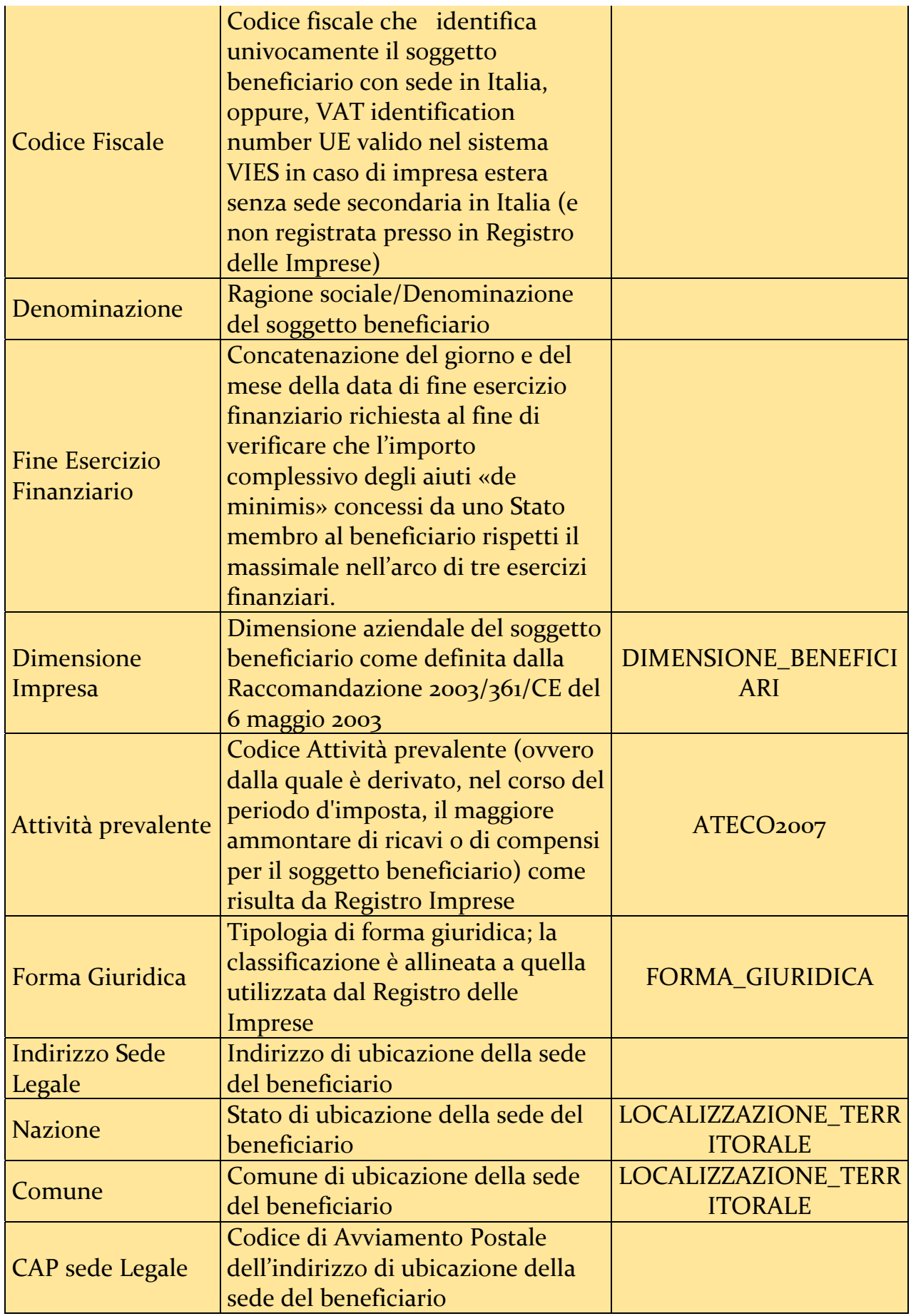

## **2.5.2. Ricerca e Visualizzazione di un Soggetto Beneficiario**

È' possibile ricercare un Soggetto Beneficiario già registrato, accedendo alla Sezione "I soggetti beneficiari" – "Ricerca Azienda", valorizzando i criteri ricerca e cliccando il tasto "Cerca".

Nella stessa sezione, inoltre, è possibile visualizzare nel dettaglio tutte le informazioni cliccando il tasto "Dettagli" (Figura 19).

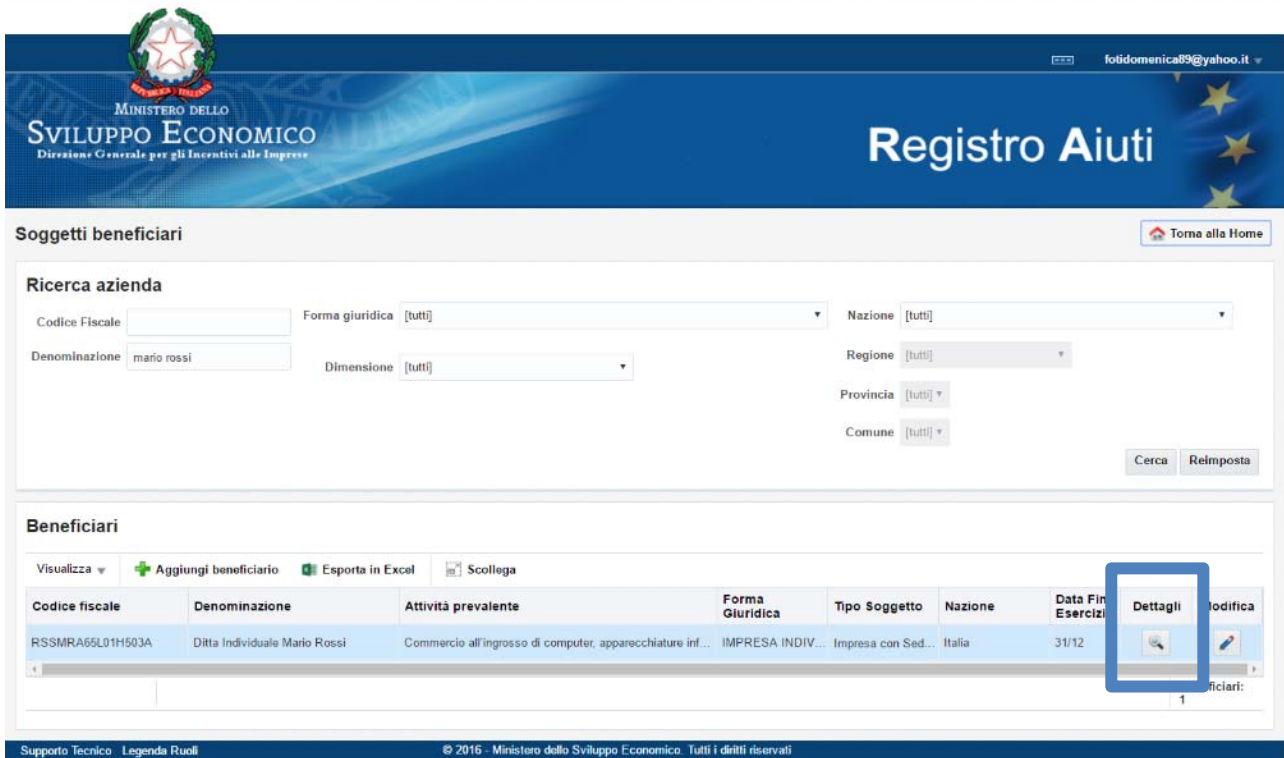

Figura 19

## **2.5.3. Modifica di un Soggetto Beneficiario**

È possibile modificare un Soggetto Beneficiario presente nel Registro Aiuti cliccando il tasto "Modifica", sul beneficiario che si intende modificare (Figura 20).

È possibile modificare le tutte le informazioni, ad esclusione del codice fiscale del soggetto beneficiario.

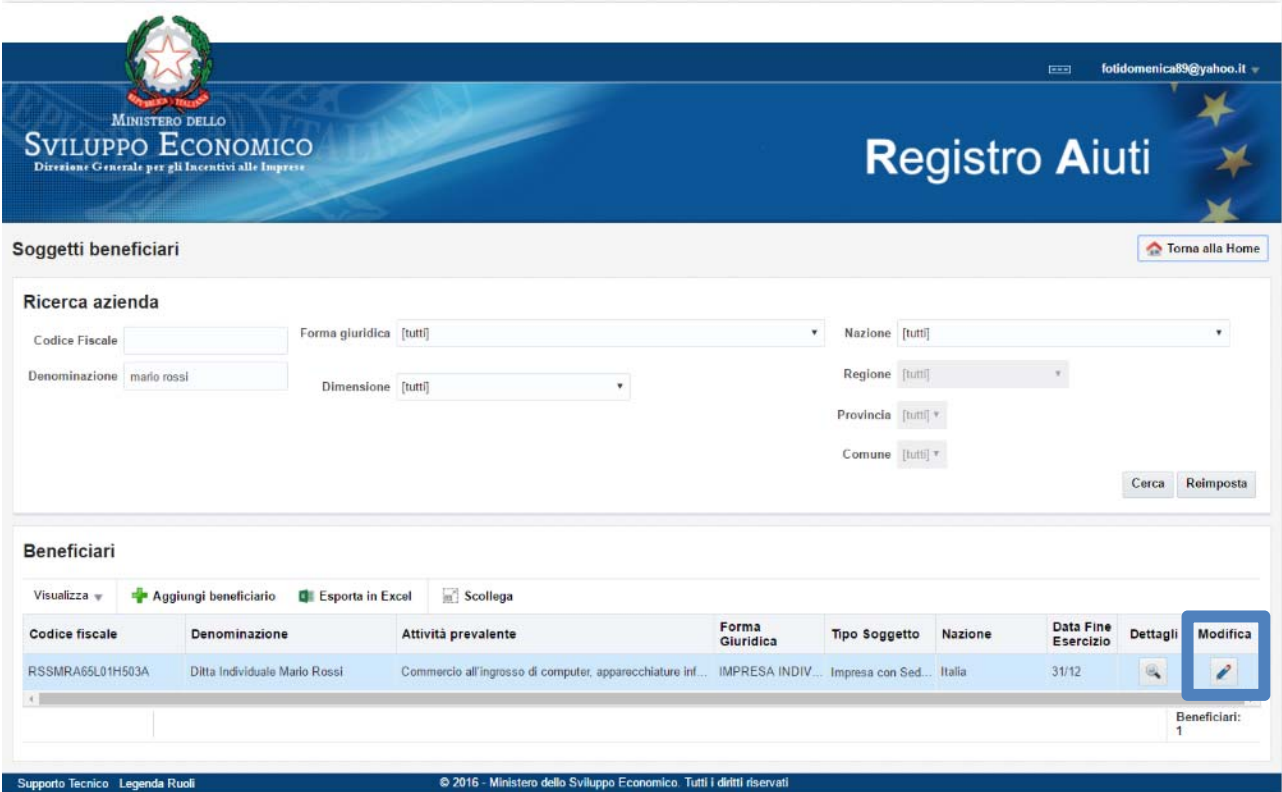

Figura 20

## **3. Gestione massiva degli Aiuti**

## **3.1.Procedura di registrazione e modifica massiva degli Aiuti**

Per l'inserimento e la modifica massiva degli Aiuti Individuali è necessario accedere alla Sezione "Gli Aiuti Individuali" – "I miei Aiuti: Inserimento Massivo".

Per poter registrare o modificare gli Aiuti in modalità massiva cliccare su "Carica file" (Figura 21), quindi selezionare il bando e caricare il file xml (Figura 22).

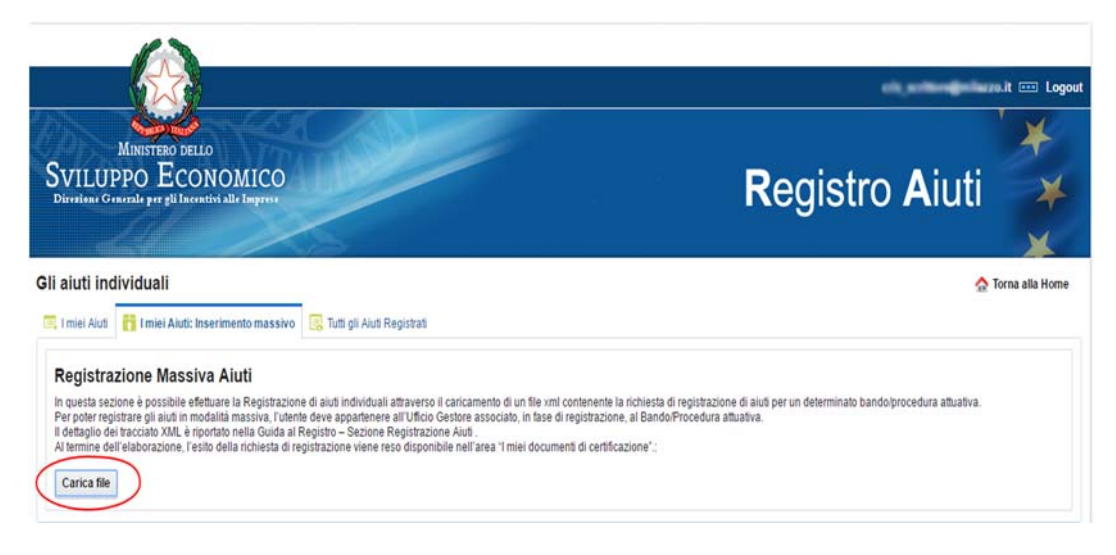

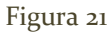

All'atto del caricamento del file il sistema verifica l'estensione dello stesso e in caso di esito positivo (xml), il sistema verifica che il file XML sia "well ‐ formed". In caso di esito positivo viene avviata la procedura di validazione del file.

Le specifiche per la corretta compilazione e validazione del file xml sono contenute nei file XSD reperibili scaricando il file "Registro Aiuti ‐ Specifiche XSD Registrazione Massiva Aiuti" nella sezione "Supporto documentale" della home riservata del Registro.

Il termine dell'elaborazione viene segnalato alla email dell'utente e l'esito della richiesta di registrazione è disponibile nell'area "I miei Documenti di certificazione".

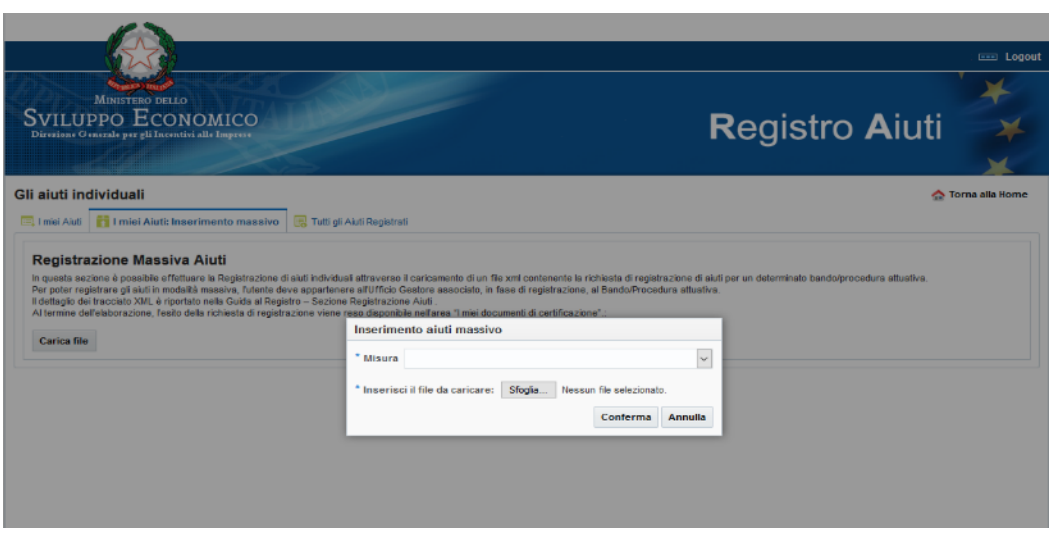

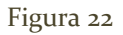

Ogni entità della struttura del file xml inviato è caratterizzata da un "Id Gestore" liberamente fornito dal Soggetto Gestore per identificare univocamente, nel tracciato, il gruppo di informazioni contenute in quella entità. Una volta effettuato l'upload del file, se esso supera tutti i controlli formali e di business, il sistema genera:

‐ il COR per ogni aiuto registrato associato all'identificativo gestore della concessione

‐ un "Id Registro" (ID) per ogni entità del tracciato e identificata dal corrispettivo "Id Gestore".

Per poter modificare un aiuto registrato è necessario rinviare il tracciato complessivo dell'aiuto che tenga conto di tutte le sue entità.

Per modificare un aiuto, è necessario trasmettere il COR dell'aiuto generato dal Registro in fase di registrazione dell'aiuto stesso. Tutte le entità che hanno lo stesso "Id Gestore" o la stessa coppia "Id Registro" – "Id Gestore" dell'aiuto da modificare verranno sovrascritte, tutte le entità che hanno un nuovo "Id Gestore" verranno aggiunte, tutte le entità con "Id Gestore" non più presente vengono cancellate. Nel caso in cui venga specificato l'"Id Registro" dell'entità, il sistema verifica che la coppia "Id Registro" – "Id Gestore" coincida con quella contenuta nell'Aiuto da modificare e in caso di disallineamento segnala la presenza di un errore e la modifica dell'aiuto non sarà consentita.

Non è possibile cancellare completamente un aiuto registrato. E' prevista la possibilità di modificare lo stato di un aiuto in "Cancellato".

Tutti gli Aiuti registrati con tale stato non saranno pubblicati nella sezione "Trasparenza" del portale né certificabili nelle visure.

## **3.2.Descrizione del tracciato xml**

Si riporta, di seguito, la descrizione della struttura del tracciato XML in termini di Entità/tag da trasmettere al Registro. La struttura è riportata per illustrare le componenti informative necessarie per la compilazione dell'xml.

Resta inteso che per la validazione dell'xml e per la definizione dei singoli campi fanno fede le specifiche XSD contenute nel file "Registro Aiuti ‐ Specifiche XSD Registrazione Massiva Aiuti" nella sezione "Supporto documentale" della home riservata del Registro.

*Entità ‐ Invio* è l'entità radice contenente il riferimento alla *Misura/Bando‐ Procedura Attuativa* a cui si riferisce l'Aiuto individuale. Di seguito le entità contenute:

- *Entità ‐ Concessioni* contenente i dati del Progetto e i dati di relativi alla concessione nonché le seguenti Entità:
	- *Entità – Localizzazioni* descrive le localizzazioni geografiche del progetto nell'ambito del quale è stato concesso l'Aiuto;
	- *Entità – Costi* contiene la spesa ammessa per ciascuna tipologia di costo ammessa al progetto;
	- *Entità – Fatture* (opzionale) descrive le fatture rendicontate al progetto*;*
		- *Entità – Componenti Fatture* identifica, per ciascuna fattura rendicontata al progetto, la tipologia di costo e il corrispettivo importo;
	- *Entità – Beneficiario* identifica il soggetto beneficiario dell'Aiuto;
	- *Entità – Componenti Aiuto* contiene le componenti di cui si compone l'Aiuto*;* ogni componente è caratterizzata dal Regolamento, Obiettivo e dal Settore e da altre informazioni specifiche.
		- *Entità – Attività Economiche* descrive le attività interessate dalla componente di Aiuto;
			- *Entità – Strumenti* identifica la forma attraverso la quale la componente di aiuto è concessa al soggetto beneficiario;

 *Entità – Erogazioni* (opzionale) identifica le erogazioni effettuate dall'Amministrazione, in favore del soggetto beneficiario, per ciascuna componente di aiuto

Si riporta una legenda per specificare le abbreviazioni utilizzate nelle strutture dati del tracciato:

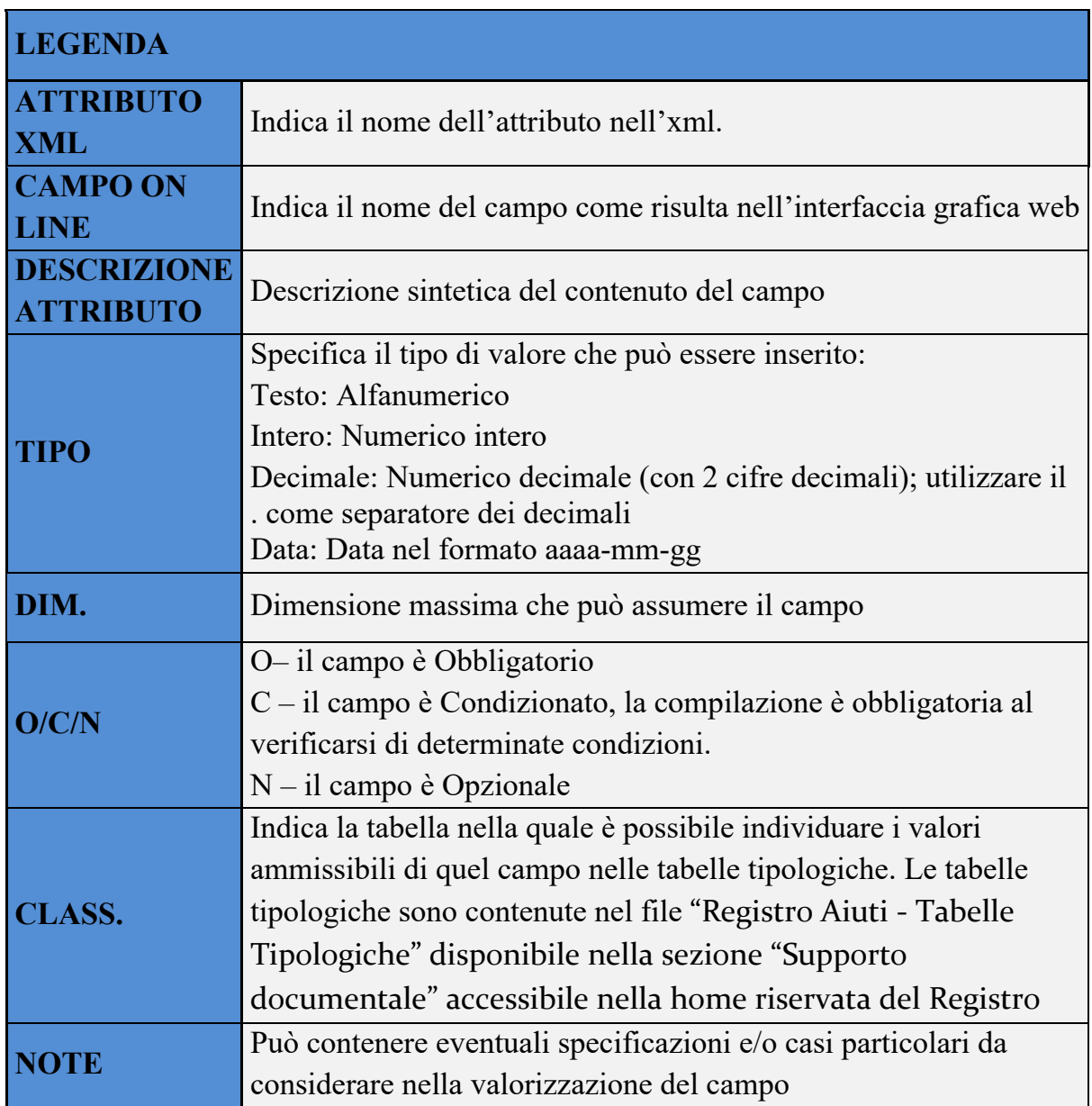

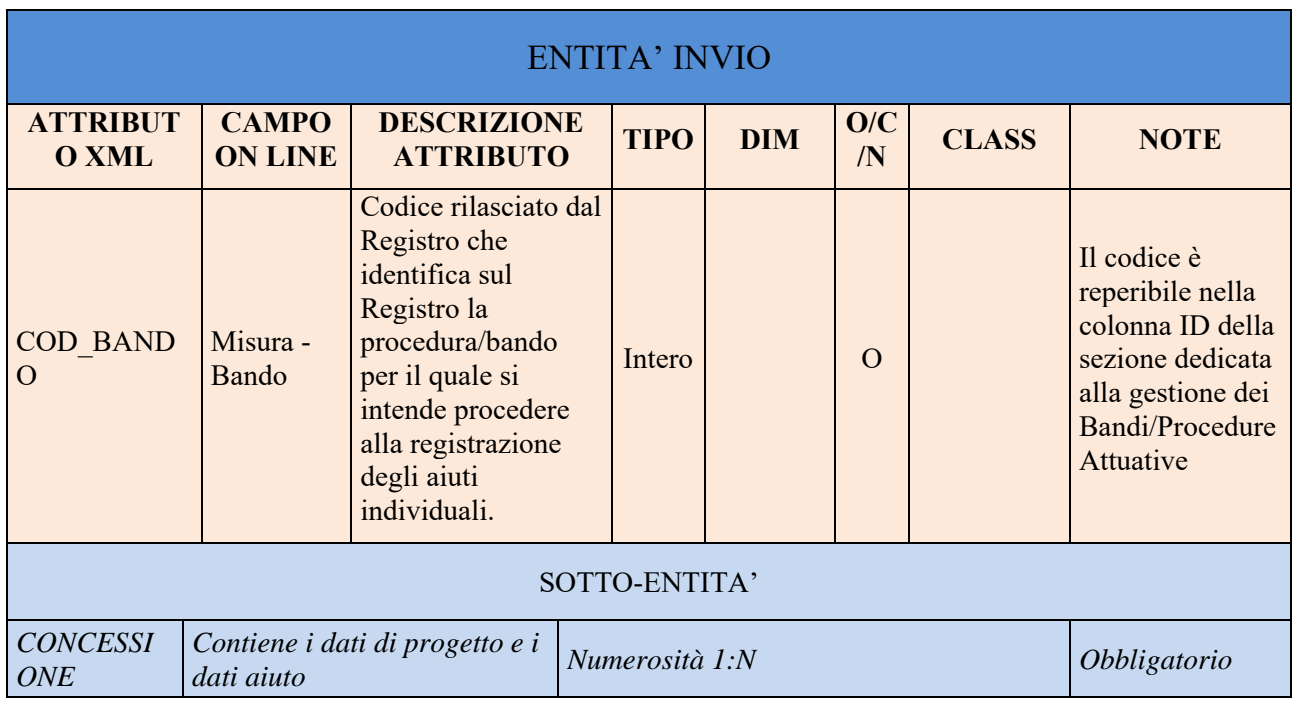

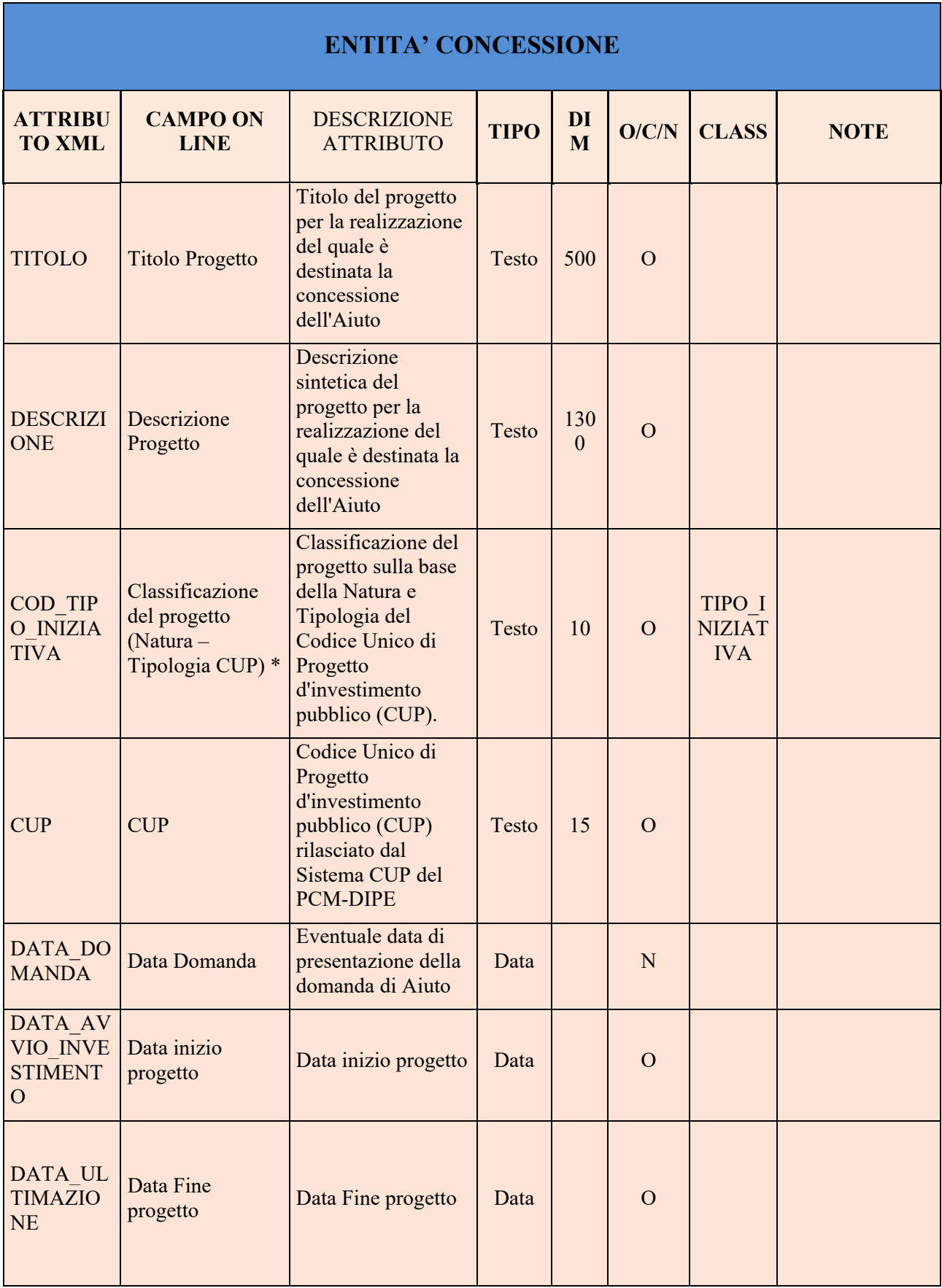

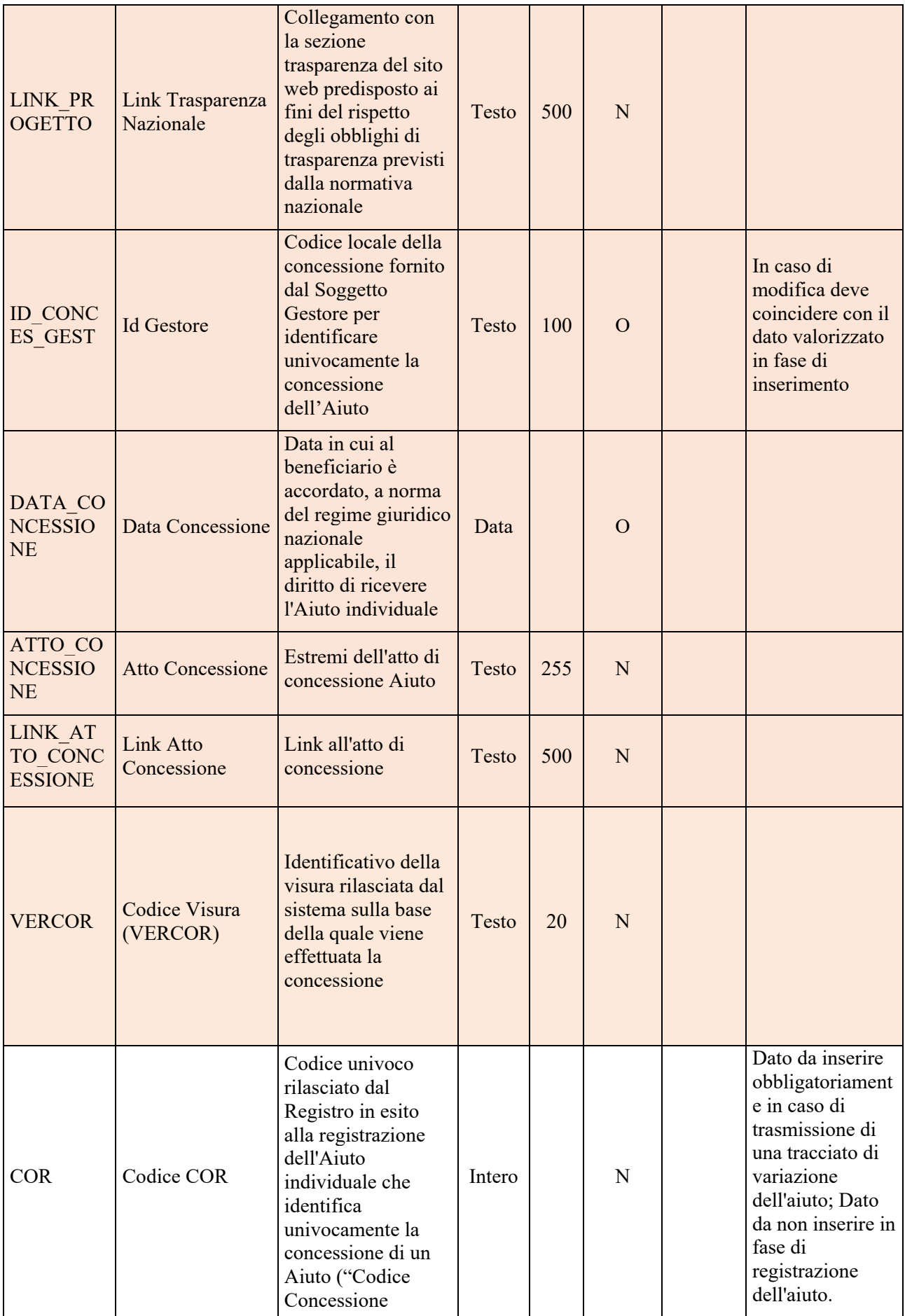

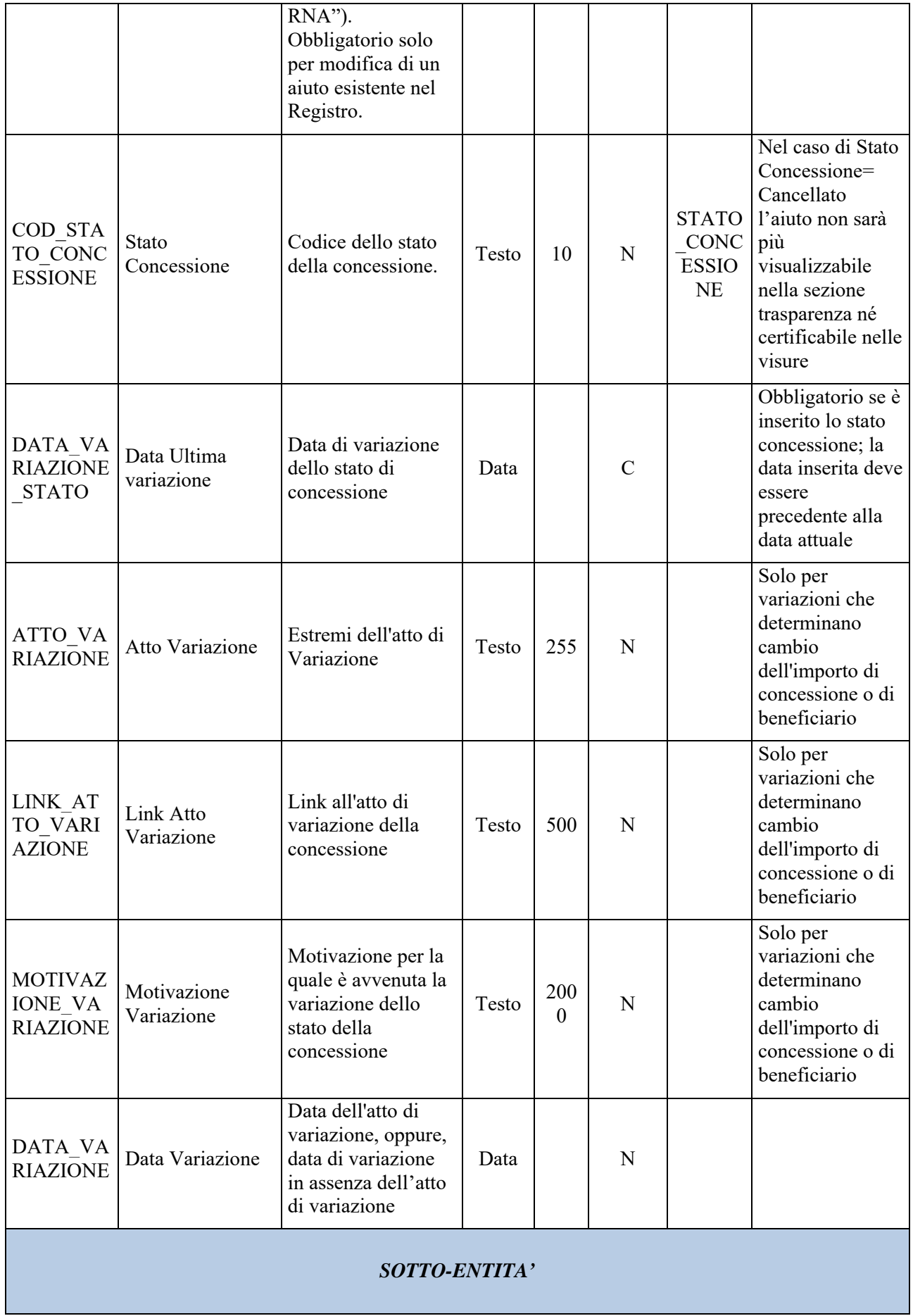

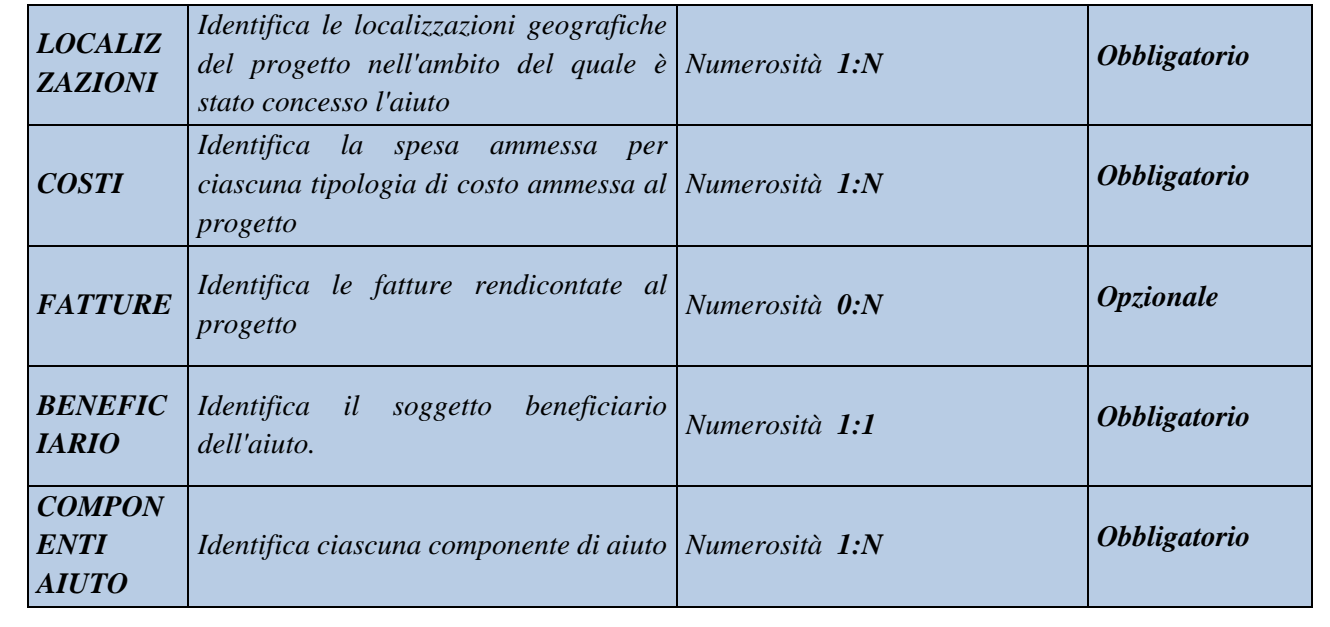

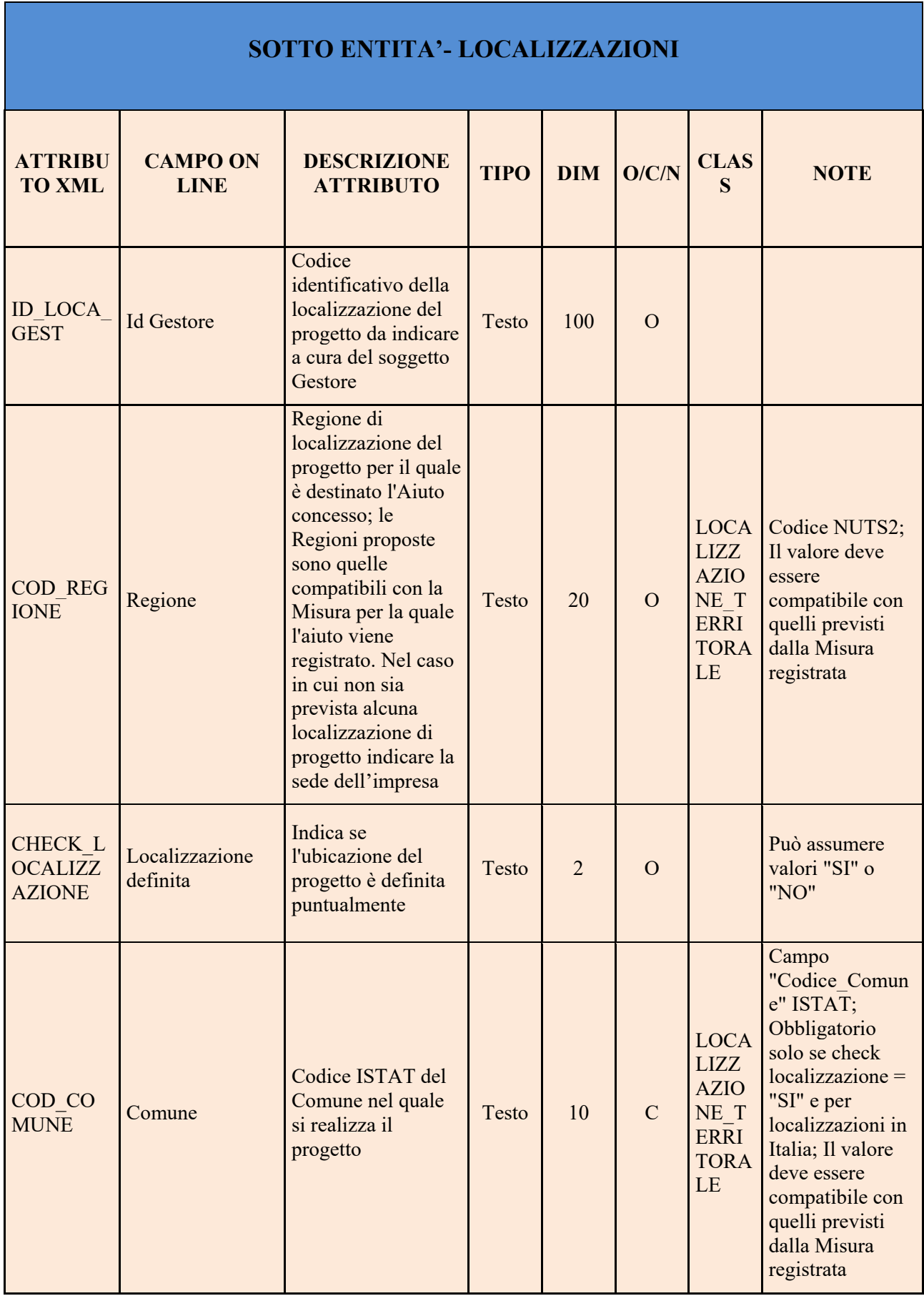

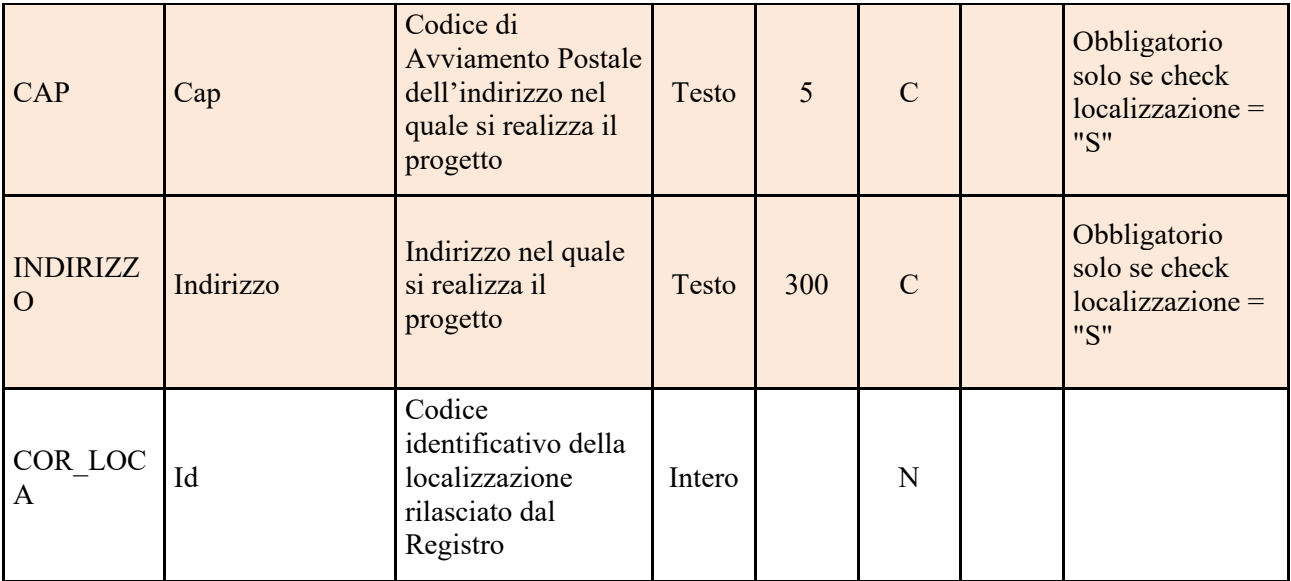

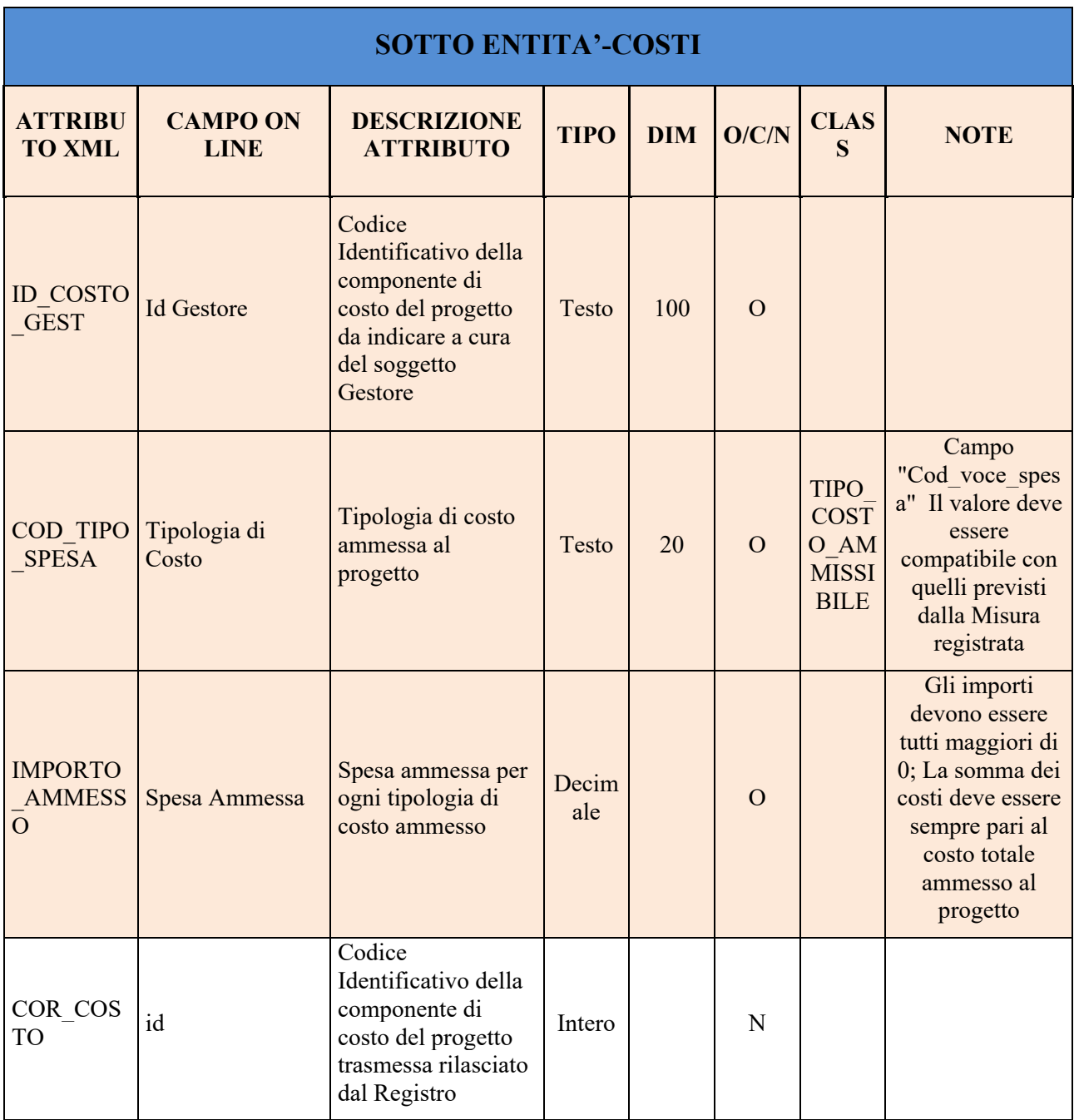

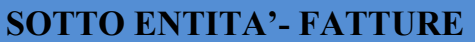

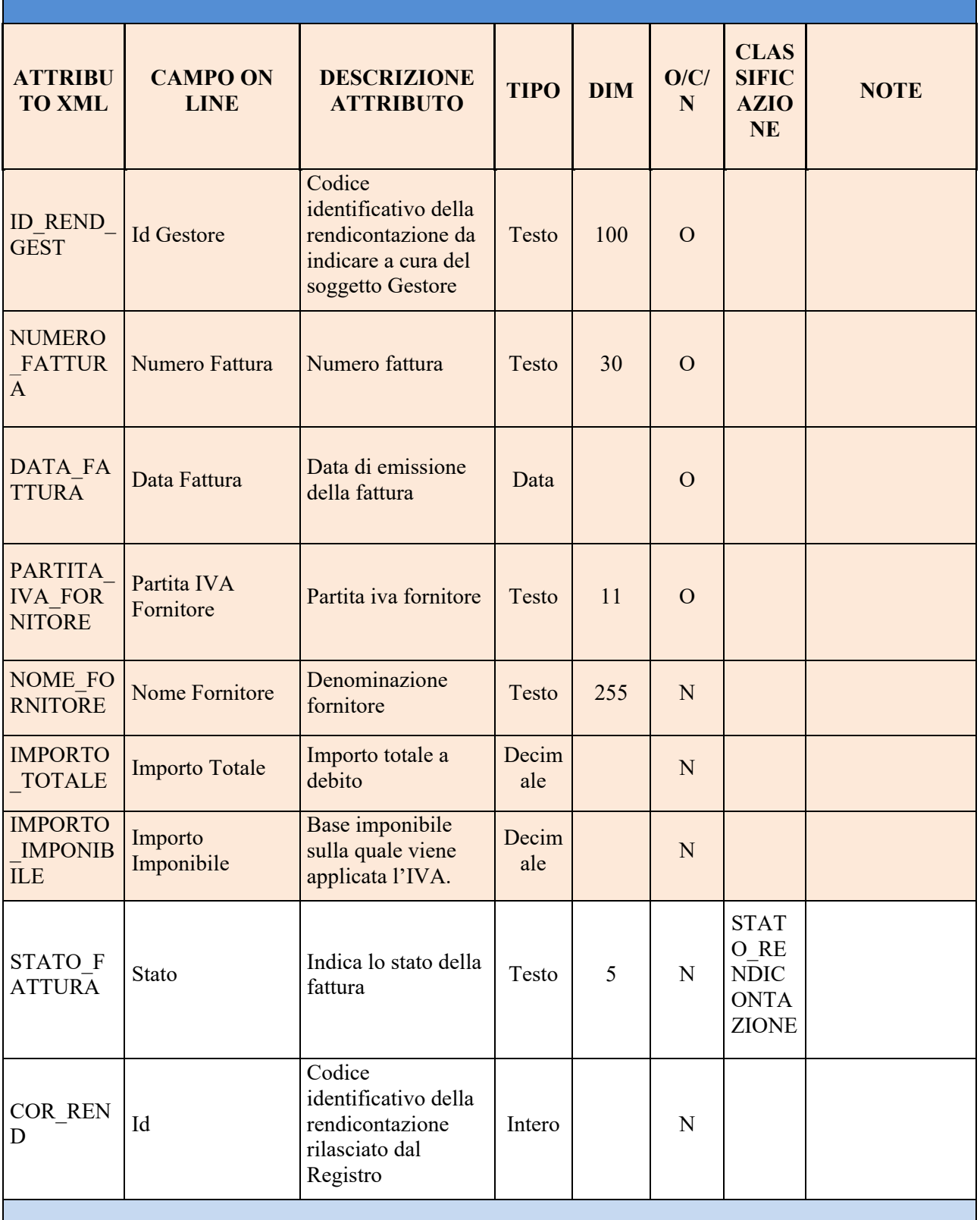

*SOTTO-ENTITA' COMPONENTI FATTURE*

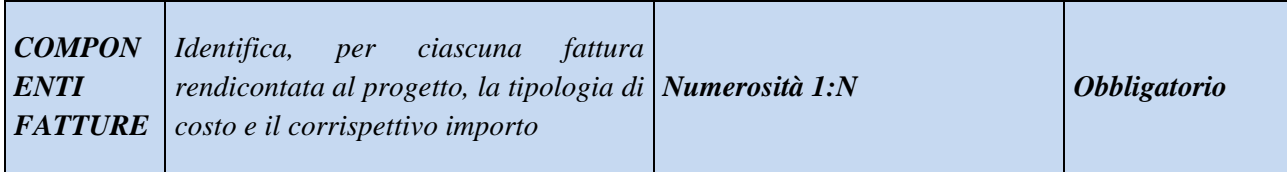

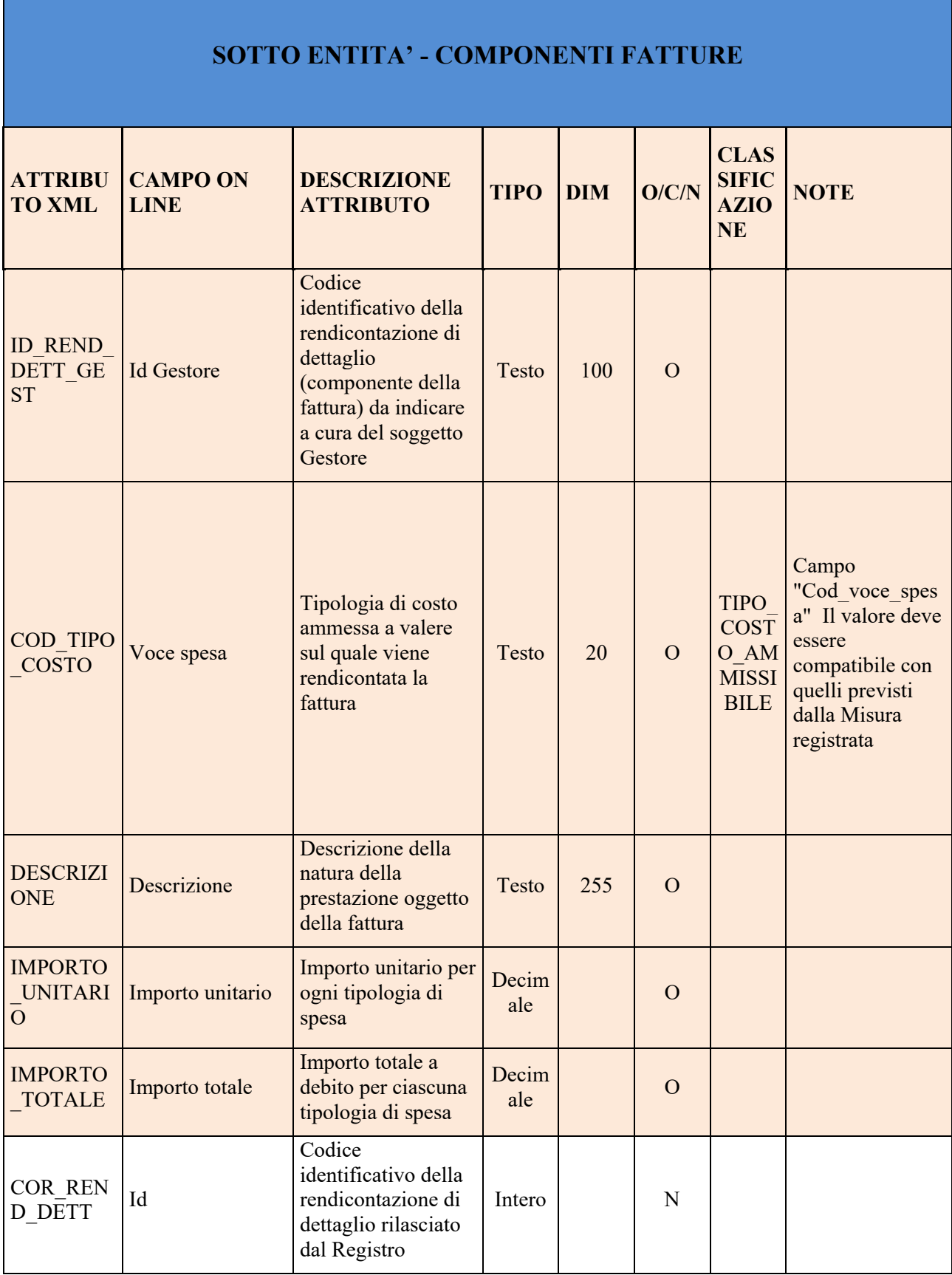

 $\mathbf I$ 

÷,

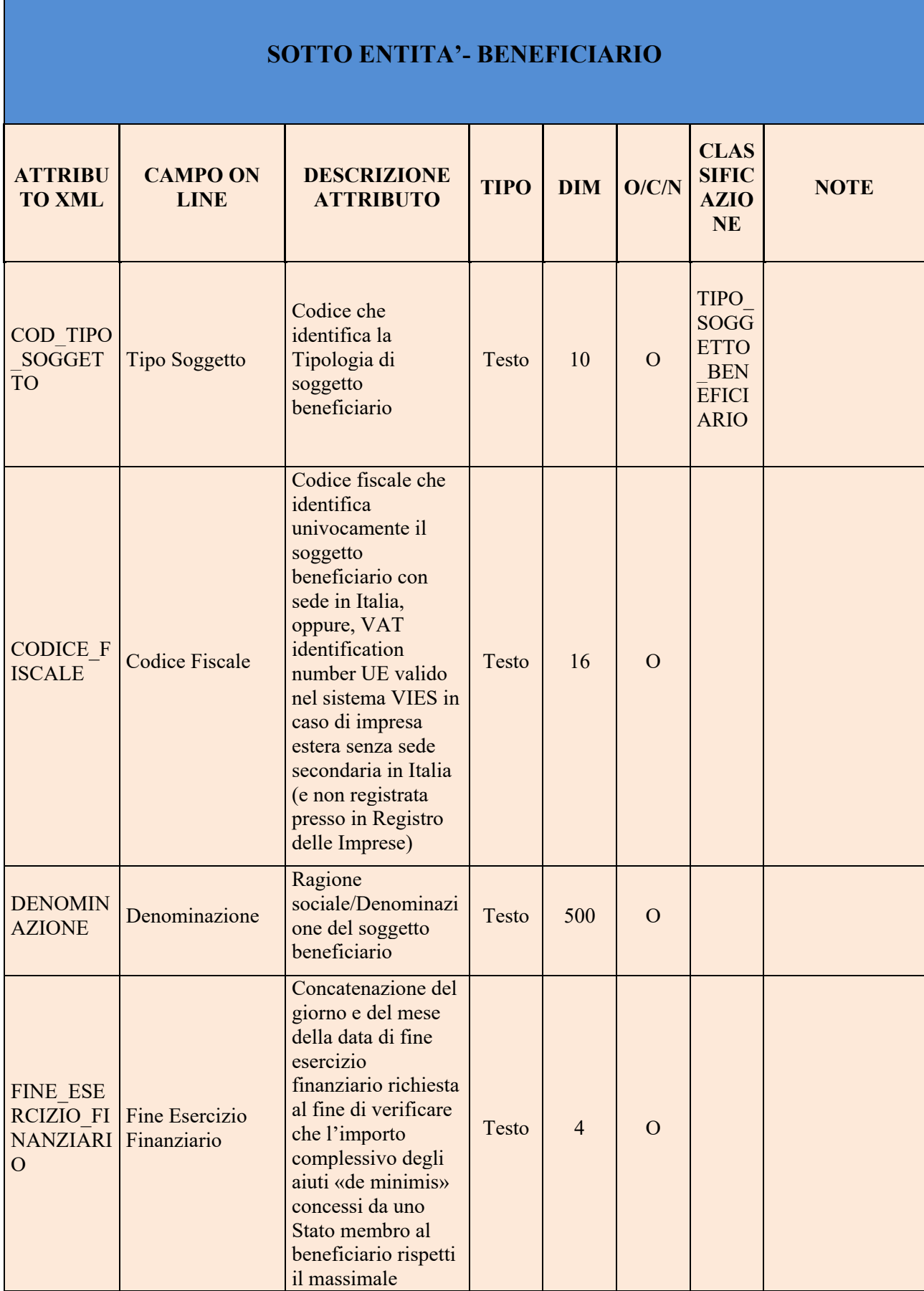

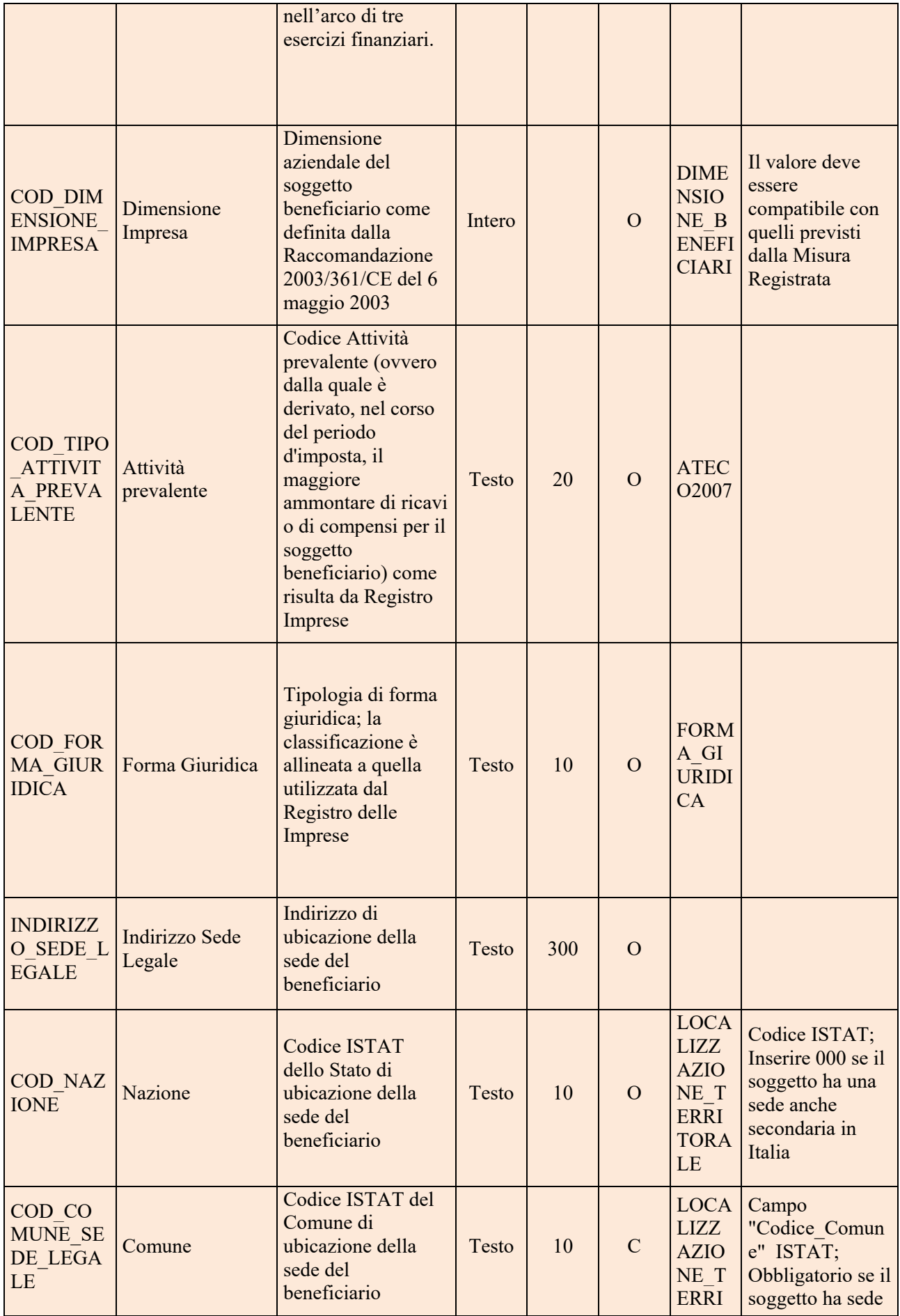

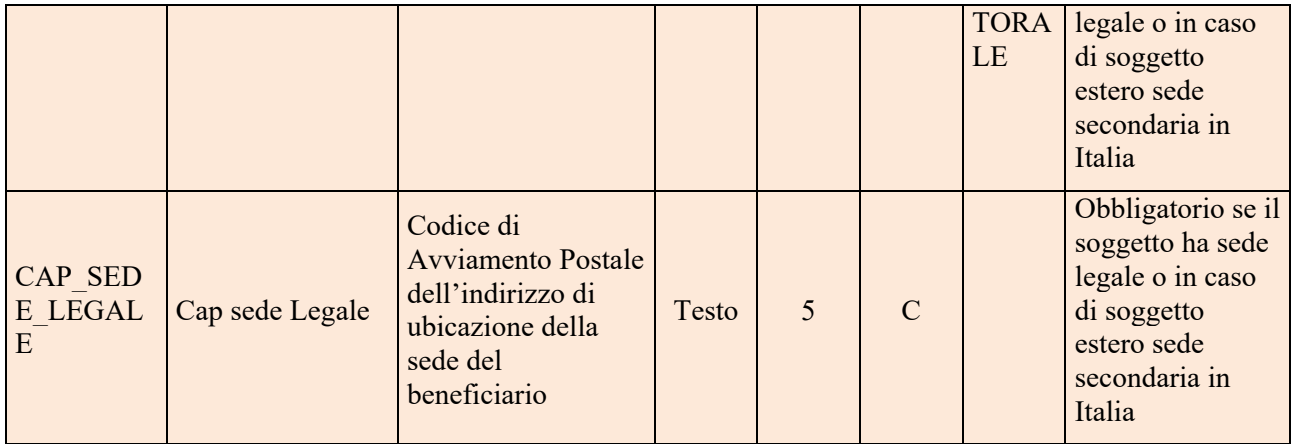

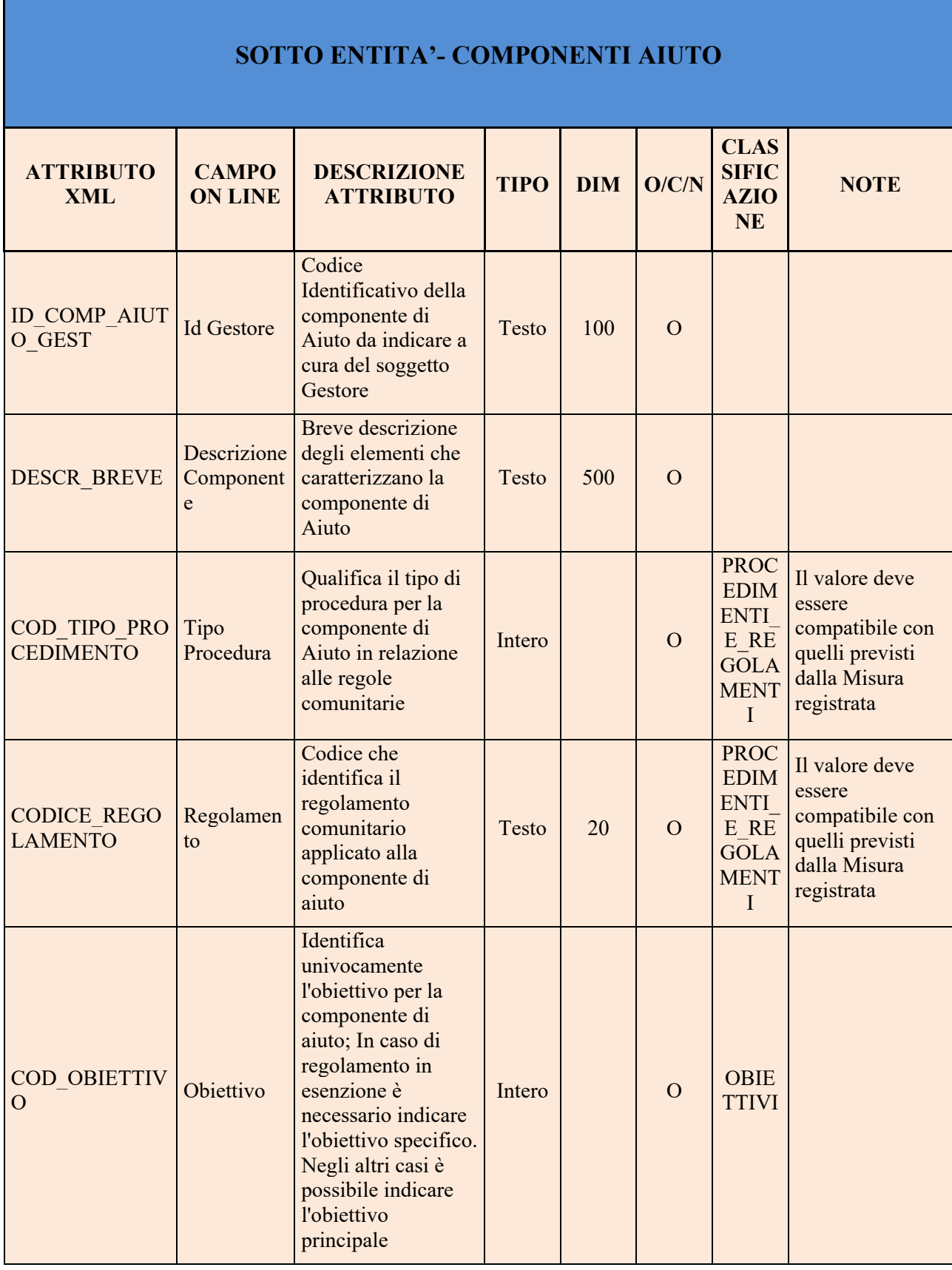

Г

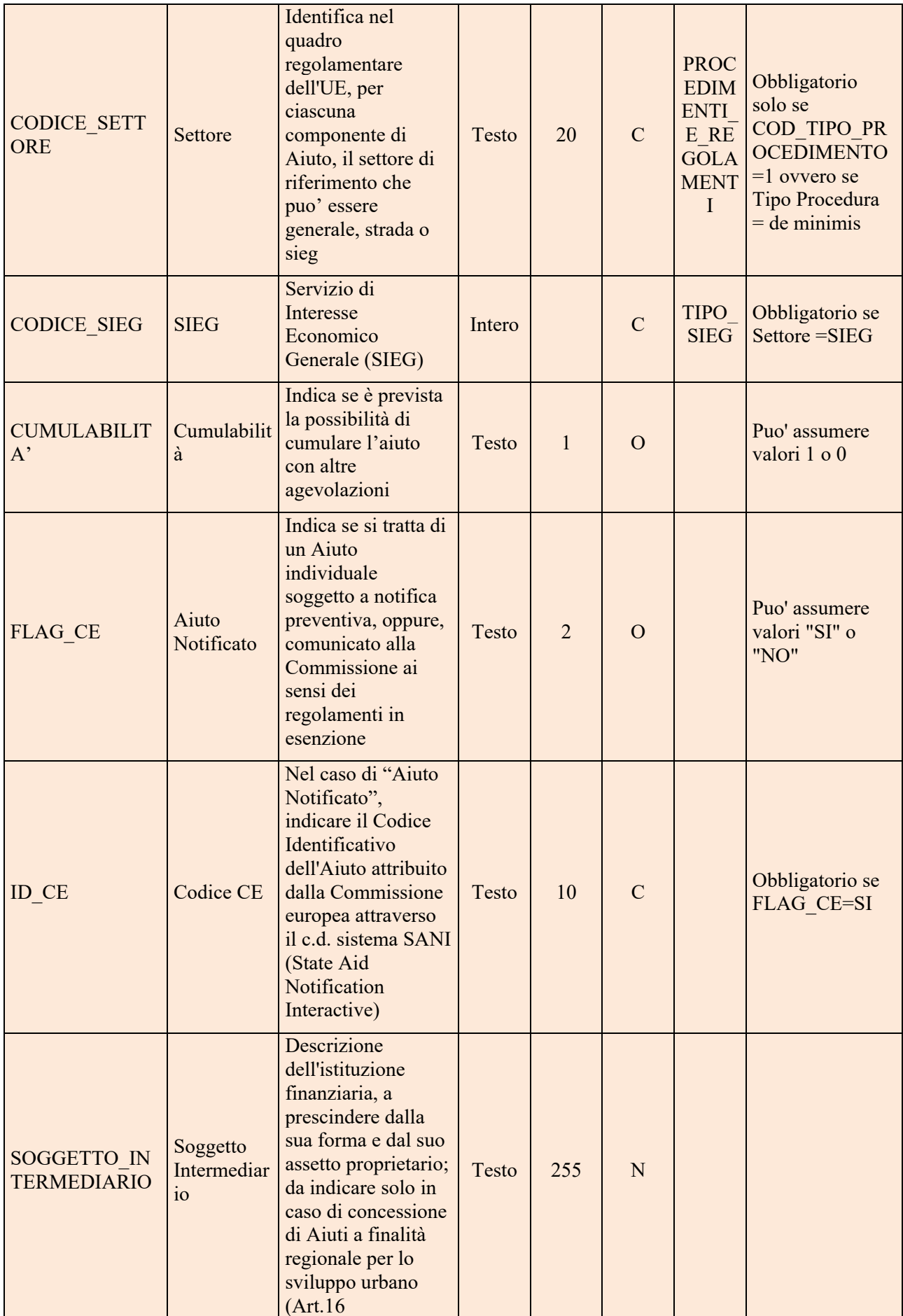

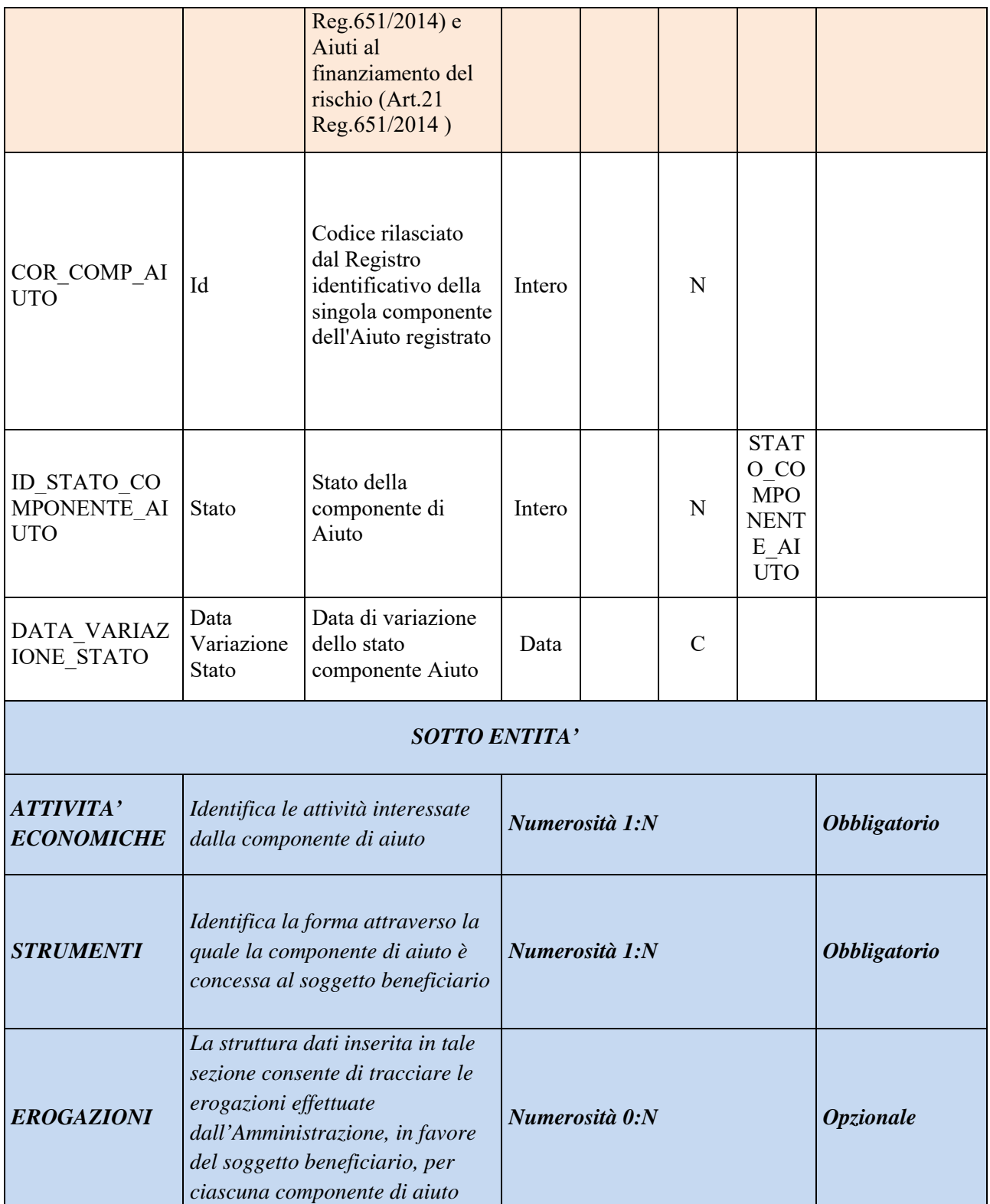

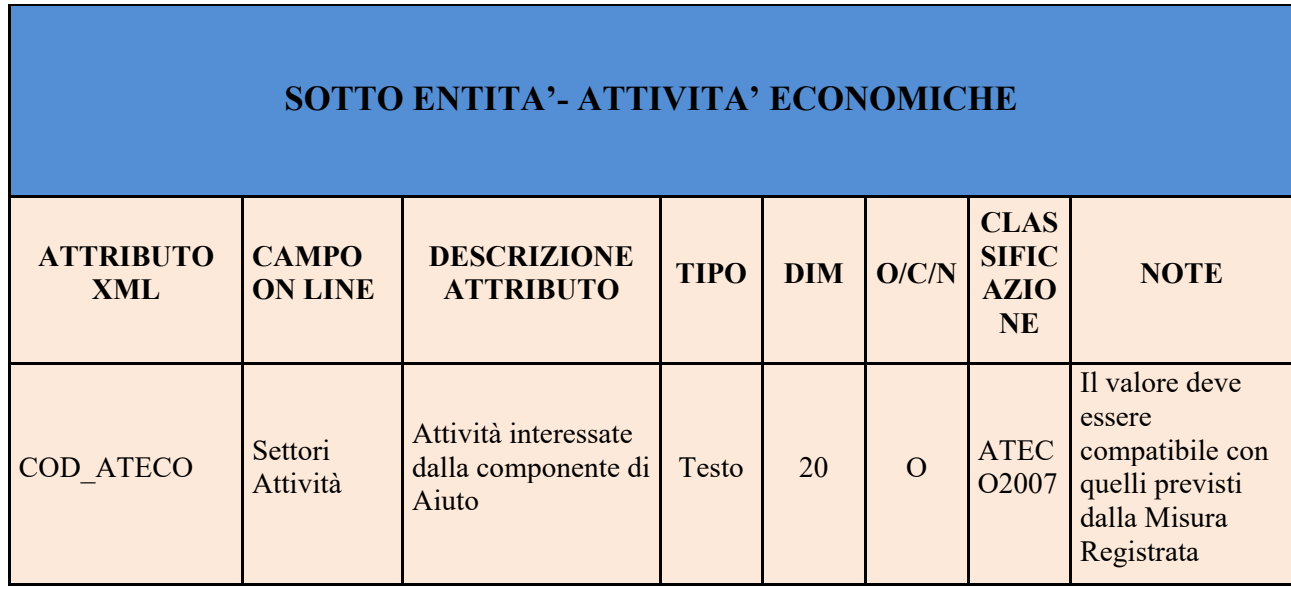

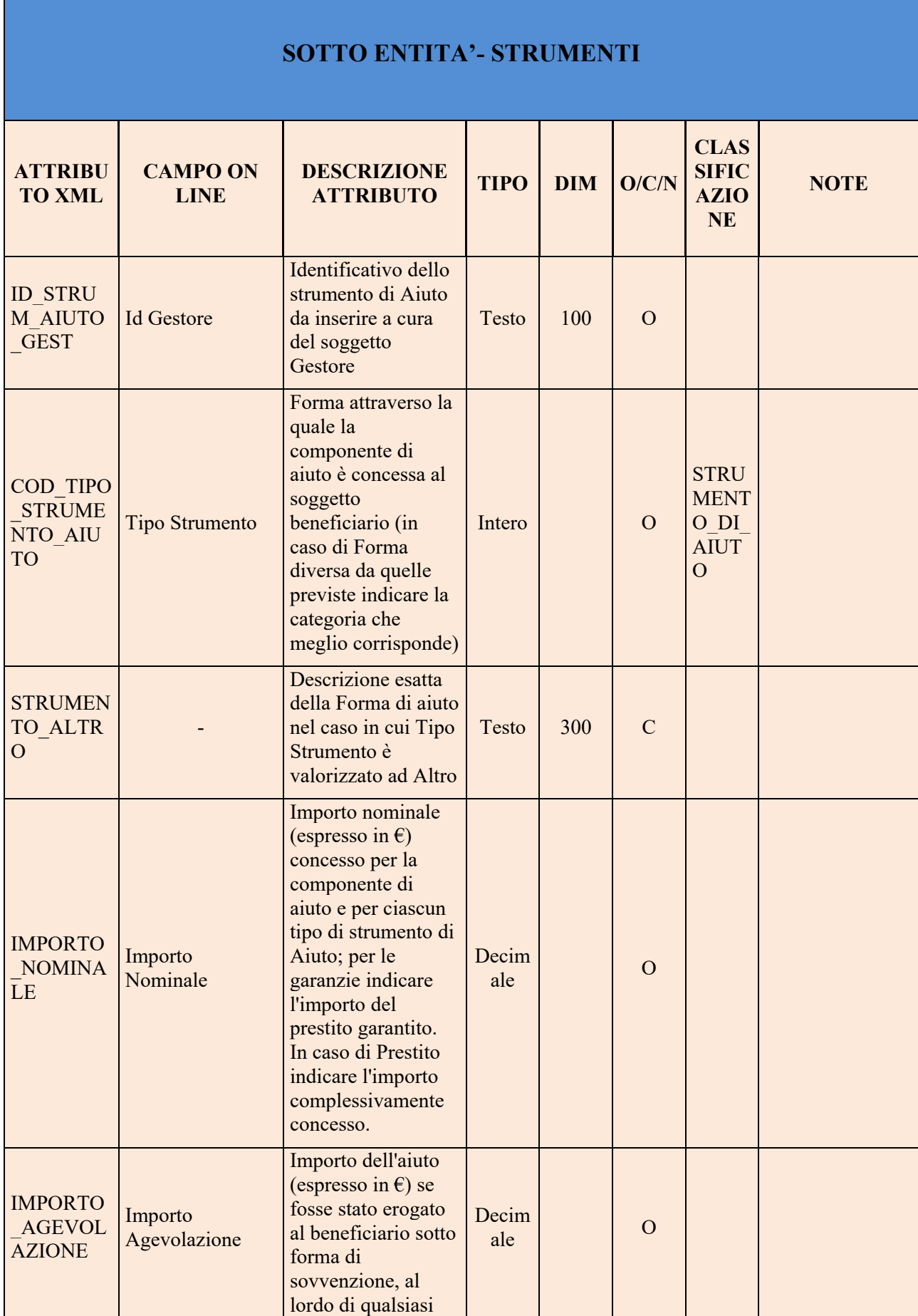

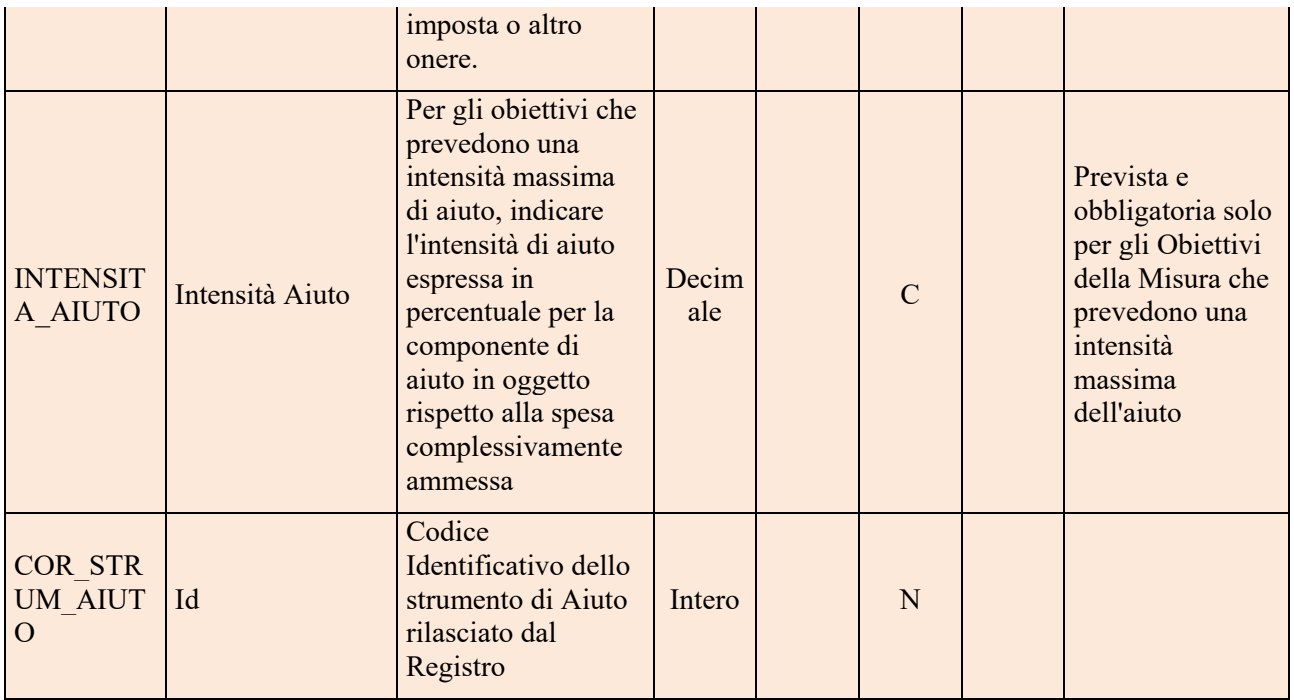

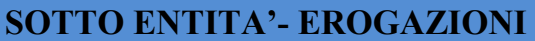

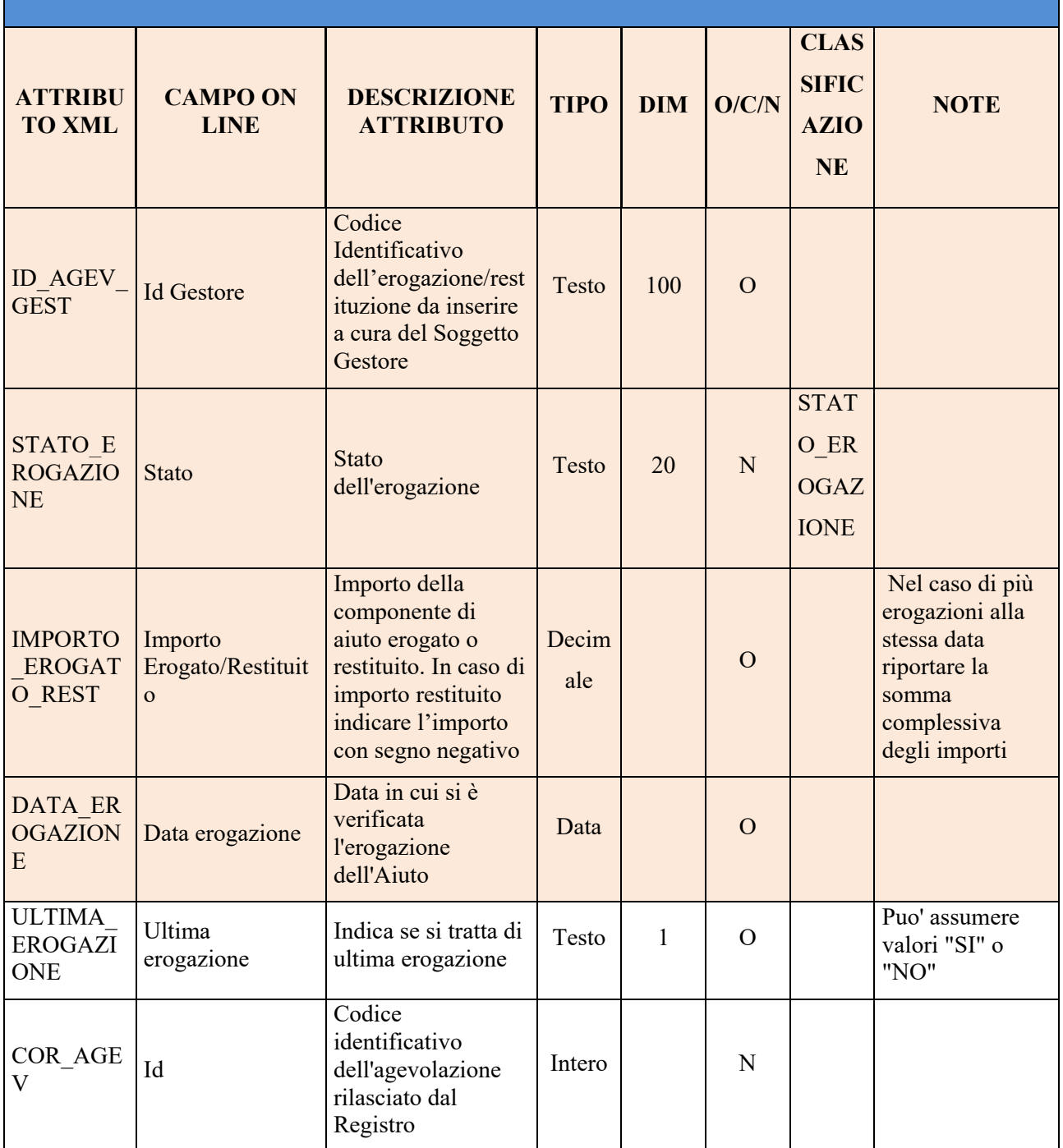

## **4. Registrazione dell'aiuto in modalità applicativa tramite web services**

I dettagli sui servizi esposti tramite web services e sulle modalità di invocazione sono descritti nel documento "Registro Aiuti ‐ Specifiche Interfacce Servizi Web" disponibile nella sezione "supporto documentale" accessibile in modalità riservata agli utenti del Registro.

## **5. Riferimenti per il Supporto Tecnico**

Tutta la documentazione tecnica a supporto dell'utilizzo del Registro è disponibile nella sezione "Supporto Documentale" accessibile dalla home page riservata del Registro.

E' possibile contattare l'assistenza tecnica del Registro per richiedere ulteriore supporto in caso di specifiche criticità di natura tecnica e procedurale scrivendo all'indirizzo email *rna.supporto@mise.gov.it*.